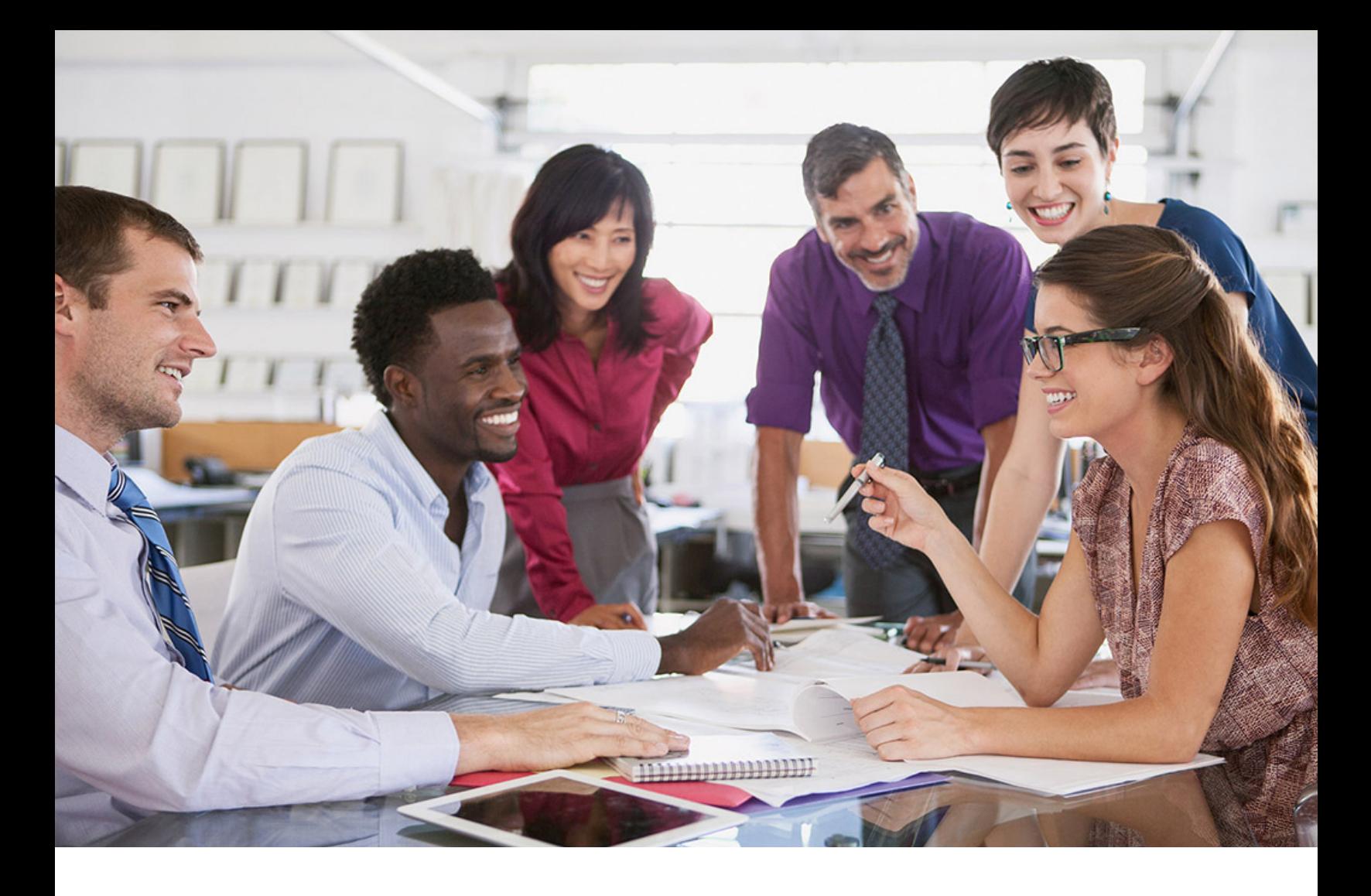

# **SAP SuccessFactors Q**

User Guide | PUBLIC Document Version: 2H 2022 – 2023-10-12

# **Managing, Monitoring, and Troubleshooting Organizational Data Replication from Employee Central to SAP ERP HCM**

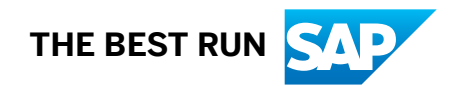

# **Content**

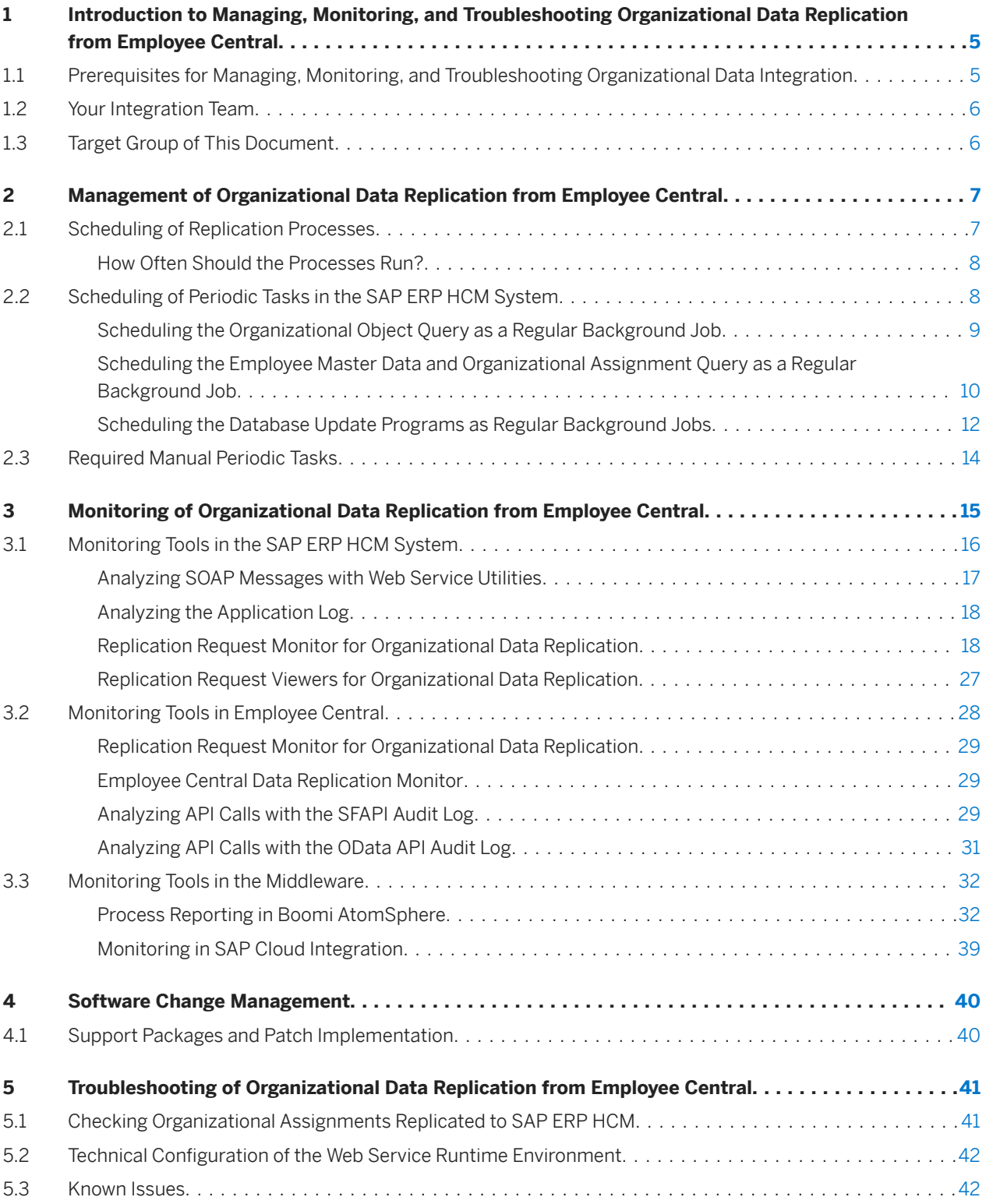

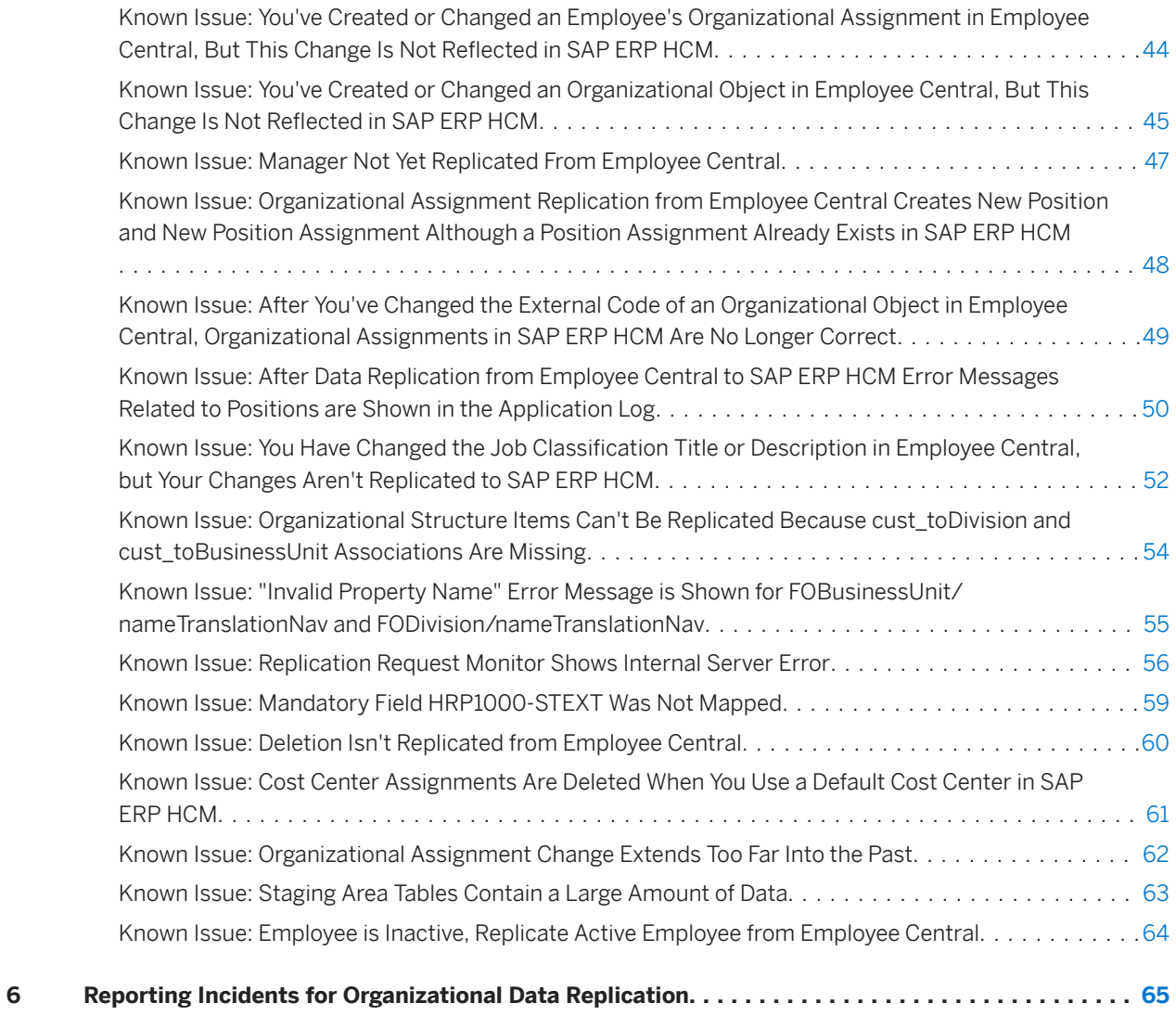

# **Change History**

Learn about changes to the documentation for Managing, Monitoring, and Troubleshooting Organizational Data Replication from Employee Central to SAP ERP HCM in recent releases.

## **2H 2021 – Present**

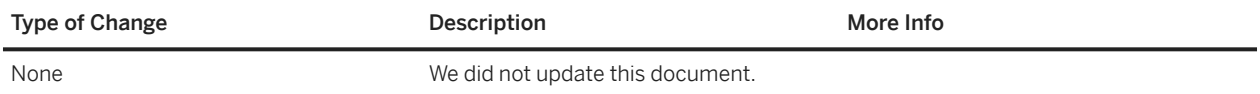

## **1H 2021**

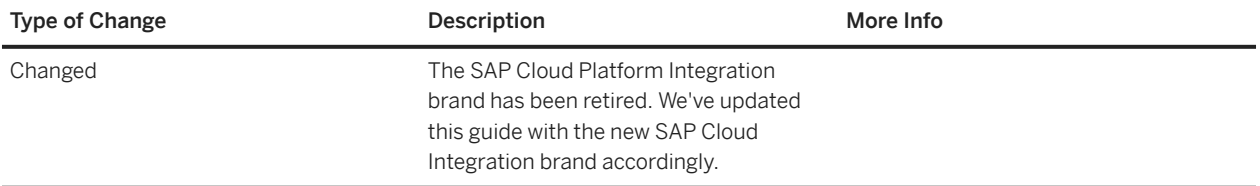

# <span id="page-4-0"></span>**1 Introduction to Managing, Monitoring, and Troubleshooting Organizational Data Replication from Employee Central**

Find out how to keep organizational data replication from SAP SuccessFactors Employee Central to SAP ERP HCM up and running.

In particular, take a look at:

- Which tasks you should schedule periodically and how you can do this
- Which tools are available for monitoring the integration
- Which isues are known and how you can troubleshooting them

Prerequisites for Managing, Monitoring, and Troubleshooting Organizational Data Integration [page 5] What needs to be in place before you can carry out the tasks described in this document.

#### [Your Integration Team \[page 6\]](#page-5-0)

The implementation and integration process of SAP SuccessFactors Employee Central with SAP ERP HCM is a collaborative effort that leverages the skills of various experts.

[Target Group of This Document \[page 6\]](#page-5-0)

Take a look at the target groups this document is intended for.

## **1.1 Prerequisites for Managing, Monitoring, and Troubleshooting Organizational Data Integration**

What needs to be in place before you can carry out the tasks described in this document.

The organizational data integration we're referring to in this document supports the *Core Hybrid HXM* deployment option. *Core Hybrid HXM* means that Employee Central is used as the system of record holding the employee data and reporting lines of all employees. But existing processes such as Payroll, Time Management, or custom HR processes still run in an SAP ERP HCM system landscape. To facilitate the *Core Hybrid HXM* deployment option, you set up a regular replication of organizational data from Employee Central to SAP ERP HCM. This replication must be up and running. For more information, see the following implementation guides:

- [Replicating Employee Master Data and Organizational Assignments from Employee Central to SAP ERP HCM](https://help.sap.com/viewer/DRAFT/a7f164924edd4dfe817b7bdc2fc4927a/2011/en-UShttps://help.sap.com/viewer/a7f164924edd4dfe817b7bdc2fc4927a)
- [Replicating Organizational Objects from Employee Central to SAP ERP HCM](https://help.sap.com/viewer/45372a91942140518d37370208c8525d)

Find the most current version of these guides in SAP Help Portal at [http://help.sap.com/hr\\_ecintegration.](http://help.sap.com/hr_ecintegration)

## <span id="page-5-0"></span>**1.2 Your Integration Team**

The implementation and integration process of SAP SuccessFactors Employee Central with SAP ERP HCM is a collaborative effort that leverages the skills of various experts.

You need to pull together a team of experts for your implementation project when integrating SAP SuccessFactors Employee Central with SAP ERP HCM.

The following experts are typically involved in the process:

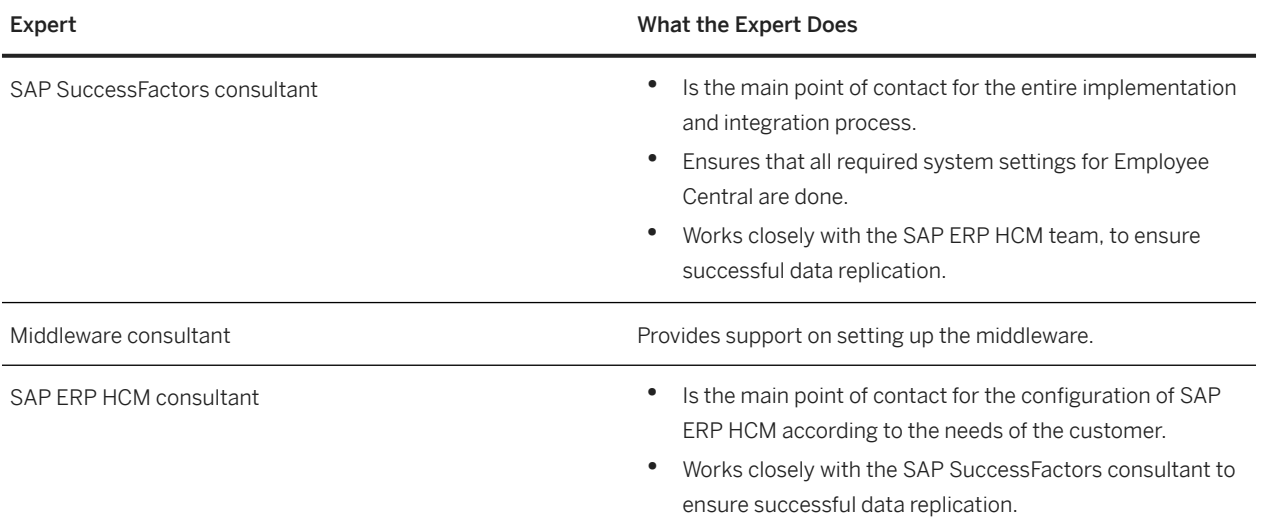

## **1.3 Target Group of This Document**

Take a look at the target groups this document is intended for.

The following groups of people will benefit from reading this document:

- Implementation partners, consultants, and Product Support, for fast support of customers and prospective customers
- Cloud operations
- SAP-certified administrators at customer site

# <span id="page-6-0"></span>**2 Management of Organizational Data Replication from Employee Central**

Here's an overview of periodic tasks related to organizational data replication from Employee Central to SAP ERP HCM.

#### Scheduling of Replication Processes [page 7]

Depending on the version of organizational data integration your are using, the replication processes are scheduled either in the middleware or in the SAP ERP HCM system.

#### [Scheduling of Periodic Tasks in the SAP ERP HCM System \[page 8\]](#page-7-0)

You schedule various tasks to be carried out periodically in SAP ERP HCM.

[Required Manual Periodic Tasks \[page 14\]](#page-13-0)

It's good practice to regularly check in the SAP ERP HCM system for replication requests that have the status *Open* or *Pending*.

## **2.1 Scheduling of Replication Processes**

Depending on the version of organizational data integration your are using, the replication processes are scheduled either in the middleware or in the SAP ERP HCM system.

Versions of Organizational Data Replication from Employee Central

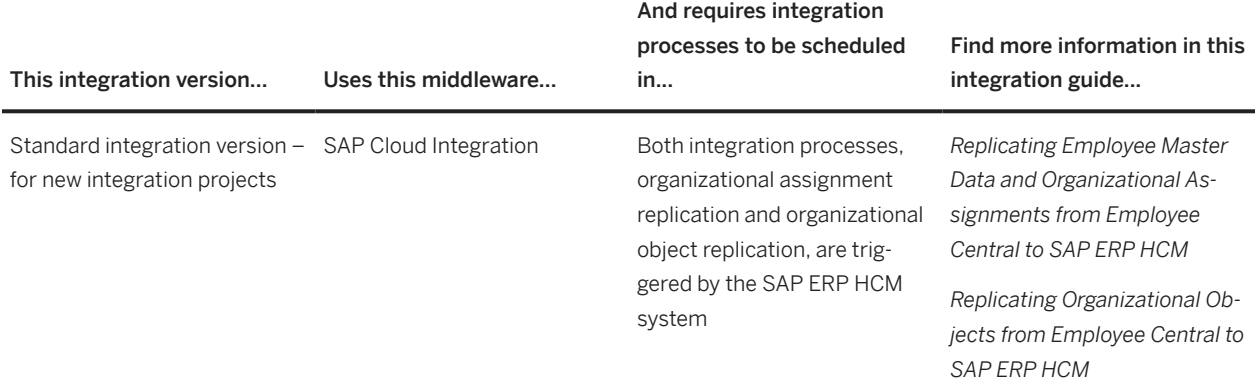

<span id="page-7-0"></span>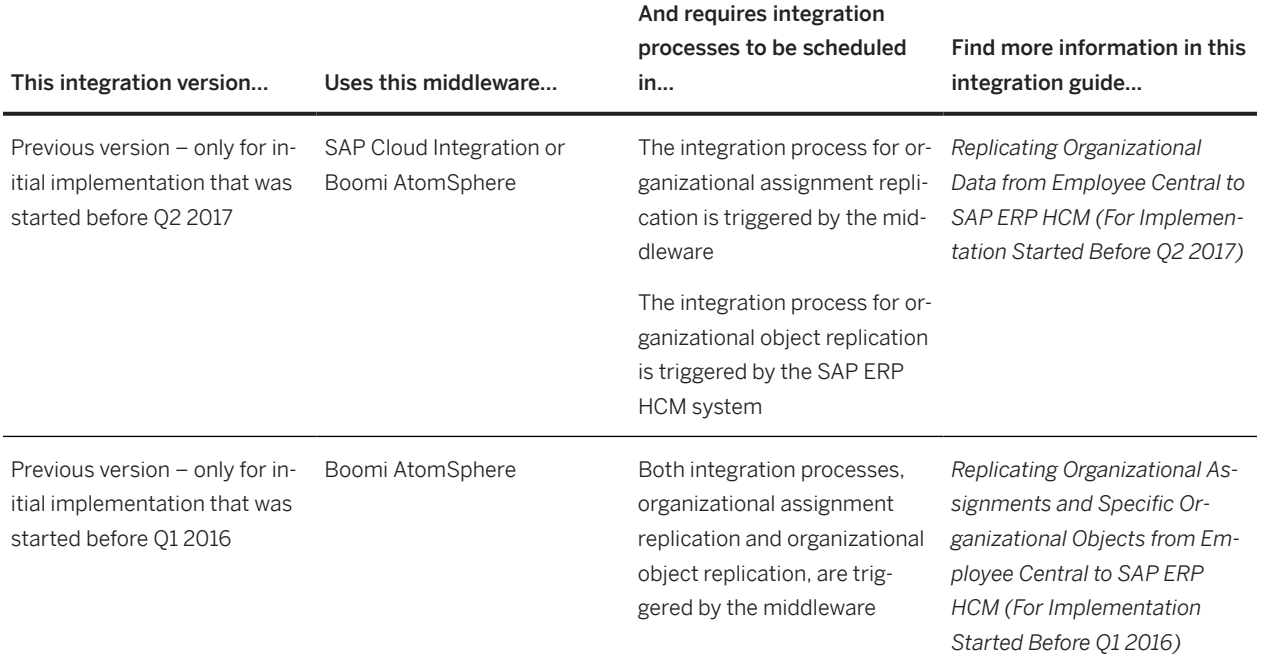

## **2.1.1 How Often Should the Processes Run?**

When scheduling the processes for replicating organizational data, take into account these considerations.

- How often do you change organizational objects and organizational assignments in Employee Central?
- How much do you depend on the SAP ERP HCM system being up to date?
- Try to keep the organizational objects and the corresponding assignments in sync. It doesn't make sense to replicate department assignments every hour, but the departments themselves once a week.
- Each time a process runs, an entry is written to the log. So if the processes run very often, the log becomes more difficult to oversee.

## **2.2 Scheduling of Periodic Tasks in the SAP ERP HCM System**

You schedule various tasks to be carried out periodically in SAP ERP HCM.

- If you're using an integration version that is triggered by the SAP ERP HCM system, the program the queries information from Employee Central needs to be scheduled regularly.
- The programs that post the replicated data from the staging area to the database need to run regularly, registered on an event.
- We recommend that you schedule the same programs also periodically so that they can pick up all replication requests that couldn't be processed yet.

[Scheduling the Organizational Object Query as a Regular Background Job \[page 9\]](#page-8-0)

Managing, Monitoring, and Troubleshooting Organizational Data Replication from Employee Central to SAP ERP HCM **Management of Organizational Data Replication from Employee Central** <span id="page-8-0"></span>Trigger queries regularly by scheduling the query program as a background job, to request organizational objects from Employee Central on an ongoing basis.

[Scheduling the Employee Master Data and Organizational Assignment Query as a Regular Background Job](#page-9-0) [\[page 10\]](#page-9-0)

Trigger queries to request employee master data and organizational assignments from Employee Central on a regular basis.

[Scheduling the Database Update Programs as Regular Background Jobs \[page 12\]](#page-11-0)

Whenever replication requests from Employee Central are written to the staging area tables in the SAP ERP HCM system, an event is triggered. Schedule the programs that process the replication requests in the staging area and post the results to the database as separate background jobs that are registered on the corresponding events.

## **2.2.1 Scheduling the Organizational Object Query as a Regular Background Job**

Trigger queries regularly by scheduling the query program as a background job, to request organizational objects from Employee Central on an ongoing basis.

### **Prerequisites**

You've defined a suitable variant or several variants for the *Create and Execute Organizational Object Replication Query* (RH\_SFIOM\_ORG\_OBJ\_REPL\_QUERY) program.

### **Context**

The RH\_SFIOM\_ORG\_OBJ\_REPL\_QUERY program creates and sends a query to replicate organizational data from SAP SuccessFactors Employee Central to the SAP ERP HCM system. Schedule this program to run regularly in the background. You can define and schedule background jobs in two ways:

- Directly from the *Define Background Job* (SM36) transaction. This option is best for users already familiar with background job scheduling.
- Using the *Job Scheduling Wizard*. This option is best for users unfamiliar with SAP background job scheduling. To use the *Job Scheduling Wizard*, choose *Job Wizard* in the *Define Background Job* transaction.

### **Procedure**

- 1. Go to the *Define Background Job* (SM36) transaction.
- 2. Decide on a name for the job you're defining and enter it in the *Job Name* field.

Managing, Monitoring, and Troubleshooting Organizational Data Replication from Employee Central to SAP ERP HCM **Management of Organizational Data Replication from Employee Central According to the Control of Channel PUBLIC 9** 

- <span id="page-9-0"></span>3. Select the job's priority in the *Job Class* field:
	- High priority: class A
	- Medium priority: class B
	- Low priority: class C
- 4. In the *Target Server* field, indicate whether to use system load balancing. For the system to use system load balancing to automatically select the most efficient application server to use at the moment, leave this field empty. To use a particular application server to run the job, enter a specific target server.
- 5. If spool requests generated by this job are to be sent to someone as email, specify the email address. To do so, choose *Spool List Recipient*.
- 6. Define when the job is to start. To do so, choose **Start Condition** > Date/Time > Enter a suitable date and time and select the *Periodic Job* checkbox.
- 7. Define the job's steps by choosing *Step ABAP Program* . Specify the variant to be used.
- 8. Save the fully defined job to submit it to the background processing system.
- 9. Release the job so that it can run.
- 10. Repeat these steps for each program variant.

### **Next Steps**

When you need to modify, reschedule, or otherwise manipulate a job after you've scheduled it the first time, you'll manage jobs from the *Simple Job Selection* (SM37) or *Extended Job Selection* (SM37C) transactions.

For more information about background processing in SAP systems, go to <http://help.sap.com/netweaver> and search for *background processing*.

## **2.2.2 Scheduling the Employee Master Data and Organizational Assignment Query as a Regular Background Job**

Trigger queries to request employee master data and organizational assignments from Employee Central on a regular basis.

### **Prerequisites**

You have defined a suitable variant or several variants for the *Create and Execute Employee Master Data and Org. Assignment Query* (ECPAO\_EE\_ORG\_REPL\_QUERY) program.

## **Context**

You can define and schedule background jobs in two ways:

- Directly from the *Define Background Job* (SM36) transaction. This is best for users already familiar with background job scheduling.
- Using the *Job Scheduling Wizard*. This is best for users unfamiliar with SAP background job scheduling. To use the *Job Scheduling Wizard*, choose *Job Wizard* in the *Define Background Job* transaction.

Carry out the following steps for each variant:

### **Procedure**

- 1. Go to the *Define Background Job* (SM36) transaction.
- 2. Decide on a name for the job you are defining and enter it in the *Job Name* field.
- 3. Select the job's priority in the *Job Class* field:
	- High priority: class A
	- Medium priority: class B
	- Low priority: class C
- 4. In the *Target Server* field, indicate whether to use system load balancing. For the system to use system load balancing to automatically select the most efficient application server to use at the moment, leave this field empty. To use a particular application server to run the job, enter a specific target server.
- 5. If spool requests generated by this job are to be sent to someone as e-mail, specify the e-mail address. To do so, choose *Spool List Recipient*.
- 6. Define when the job is to start. To do so, choose **Start Condition** > Date/Time > Enter a suitable date and time and select the *Periodic Job* checkbox.
- 7. Define the job's steps by choosing *Step ABAP Program* . Specify the variant to be used (see above).
- 8. Save the fully defined job to submit it to the background processing system.
- 9. Release the job so that it can run.

### **Next Steps**

When you need to modify, reschedule, or otherwise manipulate a job after you've scheduled it the first time, you'll manage jobs from the *Simple Job Selection* (SM37) or *Extended Job Selection* (SM37C) transactions.

## <span id="page-11-0"></span>**2.2.3 Scheduling the Database Update Programs as Regular Background Jobs**

Whenever replication requests from Employee Central are written to the staging area tables in the SAP ERP HCM system, an event is triggered. Schedule the programs that process the replication requests in the staging area and post the results to the database as separate background jobs that are registered on the corresponding events.

## **Prerequisites**

You have defined a suitable variant for each program. These are the programs and the corresponding events:

Processing Programs and Events

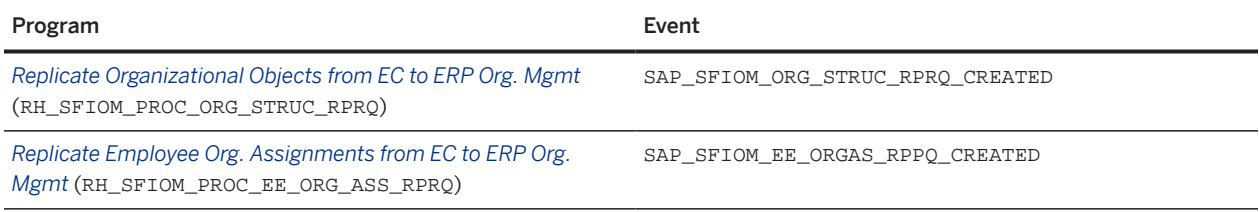

If you use generic object replication with generic processing, we recommend that you define a separate variant for each object type for the *Replicate Organizational Objects from EC to ERP Org. Mgmt* (RH\_SFIOM\_PROC\_ORG\_STRUC\_RPRQ program. One for business units, one for departments, and so on. To do this, enter the required object type, such as **03** (*Business Unit*) in the *EC Org. Object Type* field (under *Other Organizational Object*). Don't make any other settings on the program selection screen. Then save your selection as a variant. This way you can schedule multiple jobs, which can run simultaneously, to post the different object types independently of each other to the database.

## **Context**

You can define and schedule background jobs in two ways:

- Directly from the *Define Background Job* (SM36) transaction. This is best for users already familiar with background job scheduling.
- Using the *Job Scheduling Wizard*. This is best for users unfamiliar with SAP background job scheduling. To use the *Job Scheduling Wizard*, choose *Job Wizard* in the *Define Background Job* transaction.

Carry out the steps described below for each program:

## **Procedure**

- 1. Go to the *Define Background Job* (SM36) transaction.
- 2. Decide on a name for the job you are defining and enter it in the *Job Name* field.

Managing, Monitoring, and Troubleshooting Organizational Data Replication from Employee Central to SAP ERP HCM **Management of Organizational Data Replication from Employee Central**

- 3. Select the job's priority in the *Job Class* field:
	- High priority: class A
	- Medium priority: class B
	- Low priority: class C
- 4. In the *Target Server* field, indicate whether to use system load balancing. For the system to use system load balancing to automatically select the most efficient application server to use at the moment, leave this field empty. To use a particular application server to run the job, enter a specific target server.
- 5. If spool requests generated by this job are to be sent to someone as email, specify the email address. To do so, choose *Spool List Recipient*.
- 6. Define when the job is to start. To do so, choose **Start Condition** After Event and enter the event name:
	- For organizational objects: SAP\_SFIOM\_ORG\_STRUC\_RPRQ\_CREATED
	- For organizational assignments: SAP\_SFIOM\_EE\_ORGAS\_RPPQ\_CREATED

If you want the job to be executed only when the event was raised in a specific client of your SAP ERP HCM system, enter the client ID (such as **200**) in the *Parameter* field. If you want the job to be executed in all clients, leave the *Parameter* field empty.

Select *Periodic Job* for the job to repeat.

- 7. Define the job's steps by choosing *Step ABAP Program* . Specify the corresponding program and variant to be used (see above).
- 8. Save the fully defined job to submit it to the background processing system.
- 9. Release the job so that it can run.

## **Next Steps**

When you need to modify, reschedule, or otherwise manipulate a job after you've scheduled it the first time, you'll manage jobs from the *Simple Job Selection* (SM37) or *Extended Job Selection* (SM37C) transactions.

#### $\rightarrow$  Tip

In addition to the background jobs that are registered on the events as described above, we recommend that you schedule a periodical background job for each of the database update programs, which picks up all replication requests that couldn't be processed yet. During initial load, for example, often two events follow each other in close succession. If this happens, the processing triggered by the second event might not be successful if the staging area is still locked by the processing triggered by the first event.

To process open, pending, or failed requests again, schedule a background job that runs at a time when the system load is low (for example, each night). This way, you don't need to wait until the next event is triggered that would start the next run of the database update program.

To schedule periodical background jobs, carry out the steps described above. However, in step 6, don't select an event. Instead, choose **Start Condition** Date/Time **E** Enter a suitable date and time and select the *Periodic Job* checkbox.

For more information about background processing in SAP systems, go to <http://help.sap.com/netweaver> and search for *background processing*.

## <span id="page-13-0"></span>**2.3 Required Manual Periodic Tasks**

It's good practice to regularly check in the SAP ERP HCM system for replication requests that have the status *Open* or *Pending*.

This is particularly important for the organizational objects replication, since the Employee Central Data Replication Monitor doesn't show messages regarding this replication. You can use these tools:

- The Replication Request Monitor (Web Dynpro application SFIUI\_A\_REPL\_REQ\_MONITOR)
- The Replication Request Viewers (SFIOM\_VIEW\_REQUESTS for organizational assignments and SFIOM\_VIEW\_ORG\_REQS for organizational objects)

From all tools, you can trigger the database update programs manually for selected requests to post pending replications manually.

For more information, see the *Monitoring* section. If you encounter problems, check the *Troubleshooting* section for a solution.

# <span id="page-14-0"></span>**3 Monitoring of Organizational Data Replication from Employee Central**

Find out about the tools that are available for monitoring organizational data replication from Employee Central to the SAP ERP HCM system.

The table shows an overview of the monitoring tools.

Monitoring Tools for Organizational Data Integration

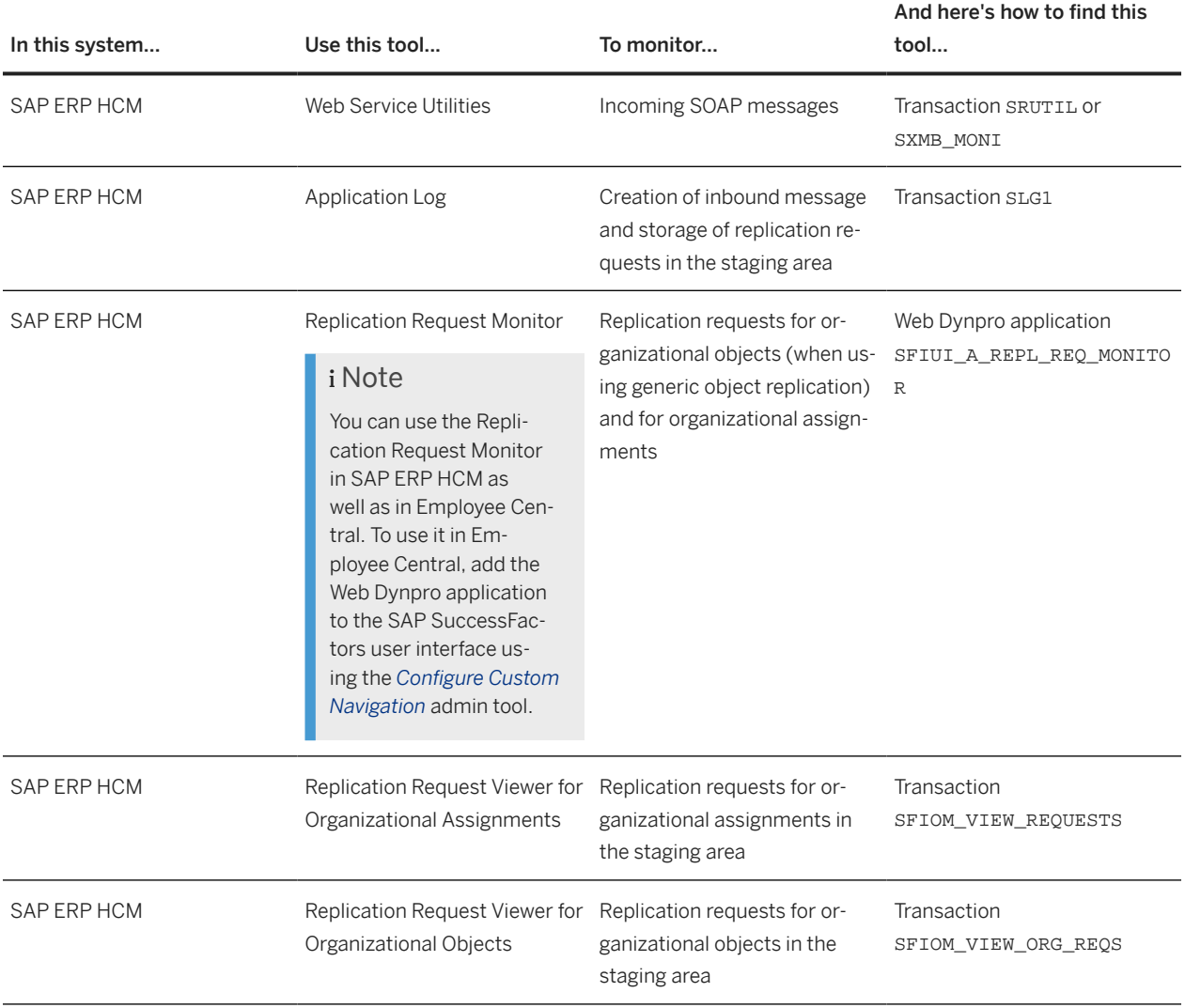

#### <span id="page-15-0"></span>In this system... **In this system...** Use this tool... To monitor... And here's how to find this tool... Employee Central Replication Request Monitor Note You can use the Replication Request Monitor in SAP ERP HCM as well as in Employee Central. To use it in Employee Central, add the Web Dynpro application to the SAP SuccessFactors user interface using the *Configure Custom Navigation* admin tool. Replication requests for organizational objects (when us-SFIUI\_A\_REPL\_REQ\_MONITO ing generic object replication) and for organizational assignments Web Dynpro application R Employee Central **Data Replication Monitor** Employee organizational assignment replication *Admin Alerts* tile on the home page or in the Admin Center, *Data Replication Monitor for SAP ERP Integration* tool in the Admin Center Employee Central SFAPI Audit Log Employee Central CompoundEmployee API calls for organizational assignment data *SFAPI Audit Log* tool in the Admin Center Employee Central **COData API Audit Log** CData API organizational object data *OData API Audit Log* tool in the Admin Center SAP Cloud Integration Web-Based Monitoring Process execution in the middleware To launch the web-based monitoring application, access the URL provided by SAP in a web browser Boomi AtomSphere **Process Reporting** Process execution in the middleware *Manage Process Reporting*

## **3.1 Monitoring Tools in the SAP ERP HCM System**

Various monitoring tools are available in SAP ERP HCM for checking data replication results.

```
Analyzing SOAP Messages with Web Service Utilities [page 17]
 Use Web Service Utilities to monitor incoming SOAP messages in the SAP ERP HCM system.
```

```
Analyzing the Application Log [page 18]
```
<span id="page-16-0"></span>Using the application log you can analyze the incoming messages for organizational data replication from Employee Central in your SAP ERP HCM system.

[Replication Request Monitor for Organizational Data Replication \[page 18\]](#page-17-0)

Using the Replication Request Monitor, you can access the staging area for organizational data in SAP ERP HCM to check statuses, analyze errors, or process requests manually.

[Replication Request Viewers for Organizational Data Replication \[page 27\]](#page-26-0)

Using the Replication Request Viewers, you can access the staging areas for organizational data in SAP ERP HCM to check statuses or process requests manually.

## **3.1.1 Analyzing SOAP Messages with Web Service Utilities**

Use Web Service Utilities to monitor incoming SOAP messages in the SAP ERP HCM system.

## **Context**

Web Service Utilities (transaction SRTUTIL) in SAP ERP HCM offers an *Error Log* and a *Message Monitor* tool, which you can use, for example, to analyze errors in incoming SOAP messages or check the content of messages.

#### i Note

For more information about the tool, see [Web Service Logging and Tracing](https://help.sap.com/viewer/6f43fe6c6c4b1014a88dfde574176a62/latest/en-US/2f9eddbb74b84775931ca9f2297c77be.html) in the SAP NetWeaver documentation.

Depending on your system configuration, the SRTUTIL transaction might not be available. If it's not, use the *Integration Engine: Monitoring* (SXMB\_MONI) transaction instead.

### **Procedure**

- 1. Choose *Error Log* to see information about all errors happening during the processing in the SOAP runtime.
- 2. Double-click an error message to see more details.
- 3. Choose *Original XML* to display the error message in the XML format.
- 4. Go back and choose *Message Monitor* to get an overview of all received messages along with their content.
- 5. Select the messages you want to see.
	- You can, for example, specify the execution time in the *Timestamp From* and *Timestamp To* fields on the *Standard Selection* tab.
	- You can also filter for messages related to a specific interface by entering the interface in the *Interface Name* field for the receiver.
	- Or you filter for messages with a specific message ID. Find the message ID in *Process Reporting* in Boomi AtomSphere.
- 6. Double-click a message to see the content that was transferred from Employee Central.

<span id="page-17-0"></span>7. Choose *Original XML* to display the content in the XML format.

## **Related Information**

[Process Reporting in Boomi AtomSphere \[page 32\]](#page-31-0)

## **3.1.2 Analyzing the Application Log**

Using the application log you can analyze the incoming messages for organizational data replication from Employee Central in your SAP ERP HCM system.

## **Context**

An application log is written when the incoming messages are processed and stored as replication requests in the staging area, as well as when the entries in the staging area are being processed. Here's how to check these messages.

#### i Note

You can also display the application log for selected replication requests from the replication request viewers.

## **Procedure**

- 1. Go to the *Analyze Application Log* (SLG1) transaction.
- 2. Enter the **PAOC\_SFI\_OM** object and one of the following subobjects:
	- **REPL REQ PROCESSING** for the log created by the replication to the SAP ERP HCM system
	- **REPL\_REQ\_PROXY** for the log created when processing the inbound message in SAP ERP HCM
- 3. Make additional selections as suits your requirements and choose *Execute*.

## **3.1.3 Replication Request Monitor for Organizational Data Replication**

Using the Replication Request Monitor, you can access the staging area for organizational data in SAP ERP HCM to check statuses, analyze errors, or process requests manually.

The Replication Request Monitor (SFIUI\_A\_REPL\_REQ\_MONITOR) is a Web Dynpro application that allows you to check replication requests for organizational objects and organizational assignments in all details, analyze error message issued by the replication from Employee Central, and process replication requests manually.

The SFIUI\_A\_REPL\_REQ\_MONITOR Web Dynpro application is assigned to the role menu of the SAP\_HR\_SFIOM\_PROCESSING role in SAP ERP HCM. You can also add it to the SAP SuccessFactors user interface using the *Configure Custom Navigation* admin tool in Employee Central. This tool allows you to add hyperlinks to various locations in the SAP SuccessFactors UI, enabling users to navigate from that location to the specified URL. The URL you need to add is: <protocol><host name>/sap/bc/webdynpro/sap/ sfiui a repl\_req\_monitor.

For more information about the tool, refer to [Managing Custom Navigation Links.](https://help.sap.com/viewer/727f7d55535c41dbafffc73785ed53fa)

#### [Selecting Replication Requests for Monitoring \[page 20\]](#page-19-0)

Select the replication requests that you want to check in the Replication Request Monitor by time frame, ID, or status.

#### [Sorting and Filtering to Show Replication Requests You're Interested In \[page 21\]](#page-20-0)

Adjust the results list in the Replication Request Monitor so that only the requests you want to monitor right now are shown.

#### [Creating a Personalized View for the Results List \[page 21\]](#page-20-0)

Adjust the results list in the Replication Request Monitor according to your personal preferences, for example, to remove columns you're not interested in.

#### [Viewing Time Slices, Job Information, and Messages for a Replication Request \[page 22\]](#page-21-0)

Review time slices contained in a request for organizational object replication or Job Information assignments contained in a request for organizational assignment replication, to find out what data was replicated. And check whether any messages occurred.

#### [Viewing Mapped Object IDs, Message IDs, and Other Technical Details for a Replication Request \[page 23\]](#page-22-0)

Review details about a replication request in the Replication Request Monitor, such as what Employee Central and SAP ERP HCM IDs are mapped, what full transmission start date and transformation template are used, and so on.

#### [Exporting the Results List \[page 24\]](#page-23-0)

Export the results list from the Replication Request Monitor to work on it offline or share it with someone else.

#### [Processing Replication Requests Manually to Directly Store Updates in SAP ERP HCM \[page 25\]](#page-24-0)

Post selected requests from the Replication Request Monitor manually on the database if you want to store the contained updates immediately, without waiting for the next scheduled run of the database update program.

#### [Example: Checking Why the Parent Division Is Missing for a Department \[page 26\]](#page-25-0)

Go through this example to see how you can use the Replication Request Monitor when a replication request wasn't successful because the associated object is missing.

## <span id="page-19-0"></span>**3.1.3.1 Selecting Replication Requests for Monitoring**

Select the replication requests that you want to check in the Replication Request Monitor by time frame, ID, or status.

### **Procedure**

- 1. Select a time frame. By default requests are shown for the past week. Available time frames are:
	- Past hour
	- Past 24 hours
	- Past week
	- Past 4 weeks
	- All
- 2. Select a status or multiple statuses. By default, failed, open, and pending requests are shown. To select

multiple statuses, choose (*Advanced Options*). Available statuses are:

- $01 = Open$
- 02 = *Pending*
- 03 = *Successful*
- 04 = *Failed*
- 05 = *Outdated*
- 06 = *Redundant*
- 3. Select organizational objects by object type or ID or select organizational assignments by employee ID or personnel number.
- 4. Choose *Apply*.

### **Results**

All replication requests that match your selection criteria are shown in the results list on the *Organizational Object Replication* tab or the *Organizational Assignment Replication* tab.

## **Next Steps**

Next, adjust the results list so that only the requests you want to monitor right now are shown.

## <span id="page-20-0"></span>**3.1.3.2 Sorting and Filtering to Show Replication Requests You're Interested In**

Adjust the results list in the Replication Request Monitor so that only the requests you want to monitor right now are shown.

### **Prerequisites**

You've selected replication requests so that the results list is shown.

### **Procedure**

- 1. Select the header of a column to sort the entries in ascending or descending order.
- 2. Select the column header again to filter for one of the entries or to define your own filter.

### **Next Steps**

Next, personalize the results list according to your preferences, for example, to remove columns you're not interested in.

## **3.1.3.3 Creating a Personalized View for the Results List**

Adjust the results list in the Replication Request Monitor according to your personal preferences, for example, to remove columns you're not interested in.

## **Prerequisites**

You've selected replication requests so that the results list is shown.

## **Procedure**

1. Choose (*Open Settings Dialog*) to personalize the results list. For example:

Managing, Monitoring, and Troubleshooting Organizational Data Replication from Employee Central to SAP ERP HCM **Monitoring of Organizational Data Replication from Employee Central According to the Contral PUBLIC 21 CONSUMIC 21** 

- <span id="page-21-0"></span>• Add or remove columns
- Change the default order of columns
- Sort columns by default
- Filter columns by default
- 2. Save your settings as a personalized view to reuse them.

## **Next Steps**

Next, check the time slices, job information, and messages for a replication request.

## **3.1.3.4 Viewing Time Slices, Job Information, and Messages for a Replication Request**

Review time slices contained in a request for organizational object replication or Job Information assignments contained in a request for organizational assignment replication, to find out what data was replicated. And check whether any messages occurred.

## **Prerequisites**

- You've selected replication requests so that the results list is shown.
- You've sorted, filtered, and personalized the results list if desired so that only the requests you want to monitor right now are shown.

## **Procedure**

1. Choose *Show Details* for a replication request in the results list to view the data records (time slices) replicated for the selected object or the Job Information assignments for the selected employee, and also the message log.

If an employee's master data wasn't replicated yet from Employee Central, no employee name is shown. In this case, searching for the employee name in the *ERP Personnel Number* field in the selection criteria doesn't produce any results either.

2. Choose *Show Details* for a time slice shown in the *Details for* <Organizational Object> section to view the fields and field values replicated from Employee Central to SAP ERP HCM.

You're shown, for example, the external code, the title (in all languages included in the replication), or the parent object of an object replicated from Employee Central.

3. Choose *Show Details* for an assignment shown in the *Job Information Assignments* section to view the job info replicated from Employee Central and the corresponding fields in SAP ERP HCM.

<span id="page-22-0"></span>You're shown, for example, the supervisor, company, business unit, position, or job classification assigned in Employee Central and the corresponding manager, company code, organizational unit, position, or job assigned in SAP ERP HCM.

4. Choose *Show Details* for an assignment shown in the *Additional Assignments* section to view Job Relationship assignments, such as a matrix manager relation.

*Additional Assignments* is only displayed for employees that have additional Job Relationship assignments and only if you've enabled replication of associated employee information in the middleware (for organizational object replication) or the SAP ERP HCM system (for employee master data and organizational assignment replication).

5. If an error occurred, the related messages are shown.

The *Message Log* section shows the messages stored for the selected replication request in the *Analyze Application Log* (SLG1) transaction of the SAP ERP HCM system.

## **Next Steps**

Next, view mapped object IDs, message IDs, and other technical details for a replication request.

## **3.1.3.5 Viewing Mapped Object IDs, Message IDs, and Other Technical Details for a Replication Request**

Review details about a replication request in the Replication Request Monitor, such as what Employee Central and SAP ERP HCM IDs are mapped, what full transmission start date and transformation template are used, and so on.

## **Prerequisites**

You've chosen *Show Details* for a time slice shown in the *Details* for <Organizational Object> section or for an assignment shown in the *Details for Employee (*<Employee ID>*)* section.

## **Context**

You can view the following detailed information for a replication request:

- The ID of the object replicated from Employee Central and the mapped object ID from the SAP ERP HCM system
- The ID of the employee replicated from Employee Central and the mapped personnel number from the SAP ERP HCM system
- The ID of the web service message used to replicate this specific object or employee
- The status, creation date, and last change date of the replication request
- <span id="page-23-0"></span>• The unique ID of the replication request
- The full transmission start date (FTSD) used by the replication
- The transformation template group used in the replication
- Whether the generic, configuration-based or the object-specific processing of organizational objects was used in SAP ERP HCM
- Whether *Enforce Update* was set in employee master data replication
- Whether *Is No-Show* was set for a time slice

### **Procedure**

Choose *Show Technical Details* at the bottom of the screen.

## **3.1.3.6 Exporting the Results List**

Export the results list from the Replication Request Monitor to work on it offline or share it with someone else.

## **Prerequisites**

- You've selected replication requests so that the results list is shown.
- You've sorted, filtered, and personalized the results list if desired so that only the requests you want to monitor right now are shown.

## **Procedure**

Choose *Export Export to Microsoft Excel* to download the list.

### **Results**

The export option downloads the plain list, without adding any details or links.

## <span id="page-24-0"></span>**3.1.3.7 Processing Replication Requests Manually to Directly Store Updates in SAP ERP HCM**

Post selected requests from the Replication Request Monitor manually on the database if you want to store the contained updates immediately, without waiting for the next scheduled run of the database update program.

## **Prerequisites**

- You've selected replication requests so that the results list is shown.
- You've sorted, filtered, and personalized the results list if desired so that only the requests you want to monitor right now are shown.

## **Procedure**

Select a request or multiple requests and choose *Process Requests*.

## **Results**

The Replication Request Monitor runs the following database update programs directly, without asking for confirmation:

- *Replicate Organizational Objects from EC to ERP Org. Mgmt* (RH\_SFIOM\_PROC\_ORG\_STRUC\_RPRQ) for organizational object requests
- *Replicate Employee Org. Assignments from EC to ERP Org. Mgmt* (RH\_SFIOM\_PROC\_EE\_ORG\_ASS\_RPRQ) for organizational assignment requests

Processed replication requests disappear from the results list in the Replication Request Monitor.

## <span id="page-25-0"></span>**3.1.3.8 Example: Checking Why the Parent Division Is Missing for a Department**

Go through this example to see how you can use the Replication Request Monitor when a replication request wasn't successful because the associated object is missing.

## **Procedure**

- 1. Check which replication requests weren't successful since yesterday.
	- a. Go to the *Selection Criteria* section.
	- b. Choose the selection period *Last 24 Hours*.
	- c. Choose the statuses *Failed* and *Pending*.
	- d. If needed, restrict the selection to the Employee Central object type you want to monitor, such as *Department*.
- 2. From the result list, show the details for a specific object, such as *Department 2*, to check which error occurred.

You're shown this error message: FODepartment DEP\_2: Target object DIV\_11 for relationship A002 does not exist

- 3. Check for the target object mentioned in the error message.
	- a. Go back to the *Selection Criteria* section.
	- b. Choose the selection period *All*.
	- c. Restrict the selection to the target object ID, DIV\_11.

The Replication Request Monitor doesn't show any result for your selection – apparently division *Division 011* (DIV\_011) wasn't replicated yet.

4. Go to the Admin Center in SAP SuccessFactors, open the *Manage Data* admin tool, and check *Department 2*.

*Department 2* has associations to two divisions: *Division 011* and *Division 012*

- 5. Trigger replication of organizational objects from Employee Central to SAP ERP HCM again.
- 6. Go back to the Replication Request Monitor, select the entry for *Division 011*, and choose *Process Requests* to post the result to the database.
- 7. Select the entry for *Department 2* and choose *Process Requests*.
- 8. Check the details for *Department 2* again this time, no error is shown.

## <span id="page-26-0"></span>**3.1.4 Replication Request Viewers for Organizational Data Replication**

Using the Replication Request Viewers, you can access the staging areas for organizational data in SAP ERP HCM to check statuses or process requests manually.

## **Organizational Objects**

Replication requests for organizational objects are stored in a staging area in the SAP ERP HCM system. To view the requests, go to the *Display Organizational Object Replication Requests* (SFIOM\_VIEW\_ORG\_REQS) transaction.

|                                                                                                    | Display Organizational Object Replication Requests                                                 |                                                                        |                      |                                                  |             |          |            |            |          |      |                                                             |                          |
|----------------------------------------------------------------------------------------------------|----------------------------------------------------------------------------------------------------|------------------------------------------------------------------------|----------------------|--------------------------------------------------|-------------|----------|------------|------------|----------|------|-------------------------------------------------------------|--------------------------|
|                                                                                                    | Đ.<br><b>Process Selected Requests</b><br><b>Delete Selected Requests</b><br>Application Log<br>∙ি |                                                                        |                      |                                                  |             |          |            |            |          |      |                                                             |                          |
|                                                                                                    |                                                                                                    |                                                                        |                      |                                                  |             |          |            |            |          |      |                                                             |                          |
|                                                                                                    | 의                                                                                                  | $\lvert \frac{2}{3} \rvert \frac{2}{5} \rvert \psi \rvert$<br>이해<br>٠J | $\Box$<br><b>,阿尔</b> | II E I                                           |             |          |            |            |          |      |                                                             |                          |
| E).                                                                                                    | EC Obj. ID                                                                                         | EC Obi. Type                                                           |                      | ERP Obj. ID ERP Obj. Type                        |             |          |            |            |          |      | Creation D. Creation Last Chan Last Chan Status Status Text |                          |
|                                                                                                    | 50005010                                                                                           | Job Classification                                                     | 50005010 Job         |                                                  | 27.03.2015  | 06:55:56 |            | 27.03.2015 | 06:56:04 | 01   | Open                                                        | ▲                        |
|                                                                                                    | 50005330                                                                                           | Job Classification                                                     | 50005330 Job         |                                                  |             |          |            |            |          | 01   | Open                                                        | $\overline{\phantom{a}}$ |
|                                                                                                    | 50005885                                                                                           | Job Classification                                                     | 50005885 Job         |                                                  |             |          |            |            |          | 01   | Open                                                        |                          |
|                                                                                                    | 50006435                                                                                           | <b>Job Classification</b>                                              | 50006435 Job         |                                                  |             |          |            |            |          | 01   | Open                                                        |                          |
|                                                                                                    | 50006438                                                                                           | Job Classification                                                     | 50006438 Job         |                                                  |             |          |            |            |          | 01   | Open                                                        | $\Box$                   |
|                                                                                                    | 50006338                                                                                           | Department                                                             |                      | 50006338 Organizational unit                     |             | 06:46:40 |            |            | 06:46:47 | 01   | Open                                                        |                          |
|                                                                                                    | 50006358                                                                                           | Position                                                               | 50006358 Position    |                                                  |             | 06:40:56 |            |            | 06:41:05 | 01   | Open                                                        |                          |
|                                                                                                    | 50005399                                                                                           | Position                                                               | 50005399 Position    |                                                  | 26.03.2015  | 06:26:02 |            | 26.03.2015 | 06:26:10 | 01   | Open                                                        |                          |
|                                                                                                    | 50005859                                                                                           | Position                                                               | 50005859 Position    |                                                  |             |          |            |            | 01       | Open |                                                             |                          |
|                                                                                                    | 50006508                                                                                           | Position                                                               | 50006508 Position    |                                                  |             |          |            |            |          | 01   | Open                                                        |                          |
|                                                                                                    | 50005047                                                                                           | Department                                                             |                      | 50005047 Organizational unit 24.03.2015 12:52:45 |             |          | 24.03.2015 |            | 12:52:49 | 01   | Open                                                        |                          |
|                                                                                                    | 50005150                                                                                           | Department                                                             |                      | 50005150 Organizational unit                     |             |          |            |            |          | 01   | Open                                                        |                          |
|                                                                                                    | 50005196                                                                                           | Department                                                             |                      | 50005196 Organizational unit                     |             |          |            |            |          | 01   | Open                                                        |                          |
|                                                                                                    | 50005197                                                                                           | Department                                                             |                      | 50005197 Organizational unit                     |             |          |            |            |          | 01   | Open                                                        |                          |
|                                                                                                    | 50005198                                                                                           | Department                                                             |                      | 50005198 Organizational unit                     |             |          |            |            |          | 01   | Open                                                        | $\overline{\phantom{a}}$ |
|                                                                                                    |                                                                                                    |                                                                        |                      |                                                  |             |          |            |            |          |      |                                                             |                          |
|                                                                                                    | Organizational Object Details                                                                      |                                                                        |                      |                                                  |             |          |            |            |          |      |                                                             |                          |
|                                                                                                    | 日は<br><u>리스 [W</u><br>加固<br>Ind<br>圓<br>y 1<br>川田                                                  |                                                                        |                      |                                                  |             |          |            |            |          |      |                                                             |                          |
| Start Date Find Date<br><b>Description</b><br>Parent EC Obj. ID<br>EC Obj. Name<br>Parent EC<br>Parent Org. |                                                                                                    |                                                                        |                      |                                                  |             |          |            |            |          |      |                                                             |                          |
|                                                                                                    |                                                                                                    | 31.12.2013<br>31.12.9999<br><b>Division</b>                            |                      |                                                  | <b>AE01</b> |          |            | 50005149   |          |      |                                                             |                          |
|                                                                                                    |                                                                                                    |                                                                        |                      |                                                  |             |          |            |            |          |      |                                                             |                          |
|                                                                                                    |                                                                                                    |                                                                        |                      |                                                  |             |          |            |            |          |      |                                                             |                          |
|                                                                                                    |                                                                                                    |                                                                        |                      |                                                  |             |          |            |            |          |      |                                                             |                          |
|                                                                                                    |                                                                                                    |                                                                        |                      |                                                  |             |          |            |            |          |      |                                                             |                          |

Replication Request Viewer for Organizational Objects

## **Organizational Assignments**

Replication requests for employee organizational assignments are stored in a staging area in the SAP ERP HCM system. To view the requests, go to the *Display Employee Org. Assignment Replication Requests* (SFIOM\_VIEW\_REQUESTS) transaction.

<span id="page-27-0"></span>

| <b>Display Employee Org. Assignment Replication Requests</b> |                           |                   |                          |                 |                                                                                       |    |      |              |                          |
|--------------------------------------------------------------|---------------------------|-------------------|--------------------------|-----------------|---------------------------------------------------------------------------------------|----|------|--------------|--------------------------|
| ❹│◆                                                          | Process Selected Requests |                   | Delete Selected Requests | Application Log |                                                                                       |    |      |              |                          |
| - 이 등<br>뎽                                                   | ö<br>ΤΡ                   | $\bigoplus$<br>川町 | 唖<br>н                   |                 |                                                                                       |    |      |              |                          |
| <b>ED</b> Ext. Empl. ID                                      | Employee ID               |                   |                          |                 | Creation Date Creation Time Last Change Date Last Change Time Status Code Status Text |    |      |              |                          |
| 02012289                                                     | 42948                     | 18.04.2016        | 01:11:23                 | 18.04.2016      | 01:11:23                                                                              | 01 | Open |              | ۸                        |
| 02012290                                                     | 42949                     |                   |                          |                 |                                                                                       | 01 | Open |              | ٠                        |
| 02012291                                                     | 42950                     |                   |                          |                 |                                                                                       | 01 | Open |              |                          |
| 02012292                                                     | 42951                     |                   |                          |                 |                                                                                       | 01 | Open |              |                          |
| 02012293                                                     | 42952                     |                   |                          |                 |                                                                                       | 01 | Open |              | $\overline{\phantom{0}}$ |
| 02012294                                                     | 42953                     |                   |                          |                 |                                                                                       | 01 | Open |              |                          |
| 02012295                                                     | 42954                     |                   |                          |                 |                                                                                       | 01 | Open |              |                          |
| 02012296                                                     | 42955                     |                   |                          |                 |                                                                                       | 01 | Open |              |                          |
| 02012297                                                     | 42956                     |                   |                          |                 |                                                                                       | 01 | Open |              |                          |
| 02012298                                                     | 42957                     |                   |                          |                 |                                                                                       | 01 | Open |              |                          |
| 02012299                                                     | 42958                     |                   |                          |                 |                                                                                       | 01 | Open |              |                          |
| 02012300                                                     | 42959                     |                   |                          |                 |                                                                                       | 01 | Open |              |                          |
| 02012301                                                     | 42960                     |                   |                          |                 |                                                                                       | 01 | Open |              |                          |
| 02012302                                                     | 42961                     |                   |                          |                 |                                                                                       | 01 | Open |              | ۸                        |
| 02012303                                                     | 42962                     |                   |                          |                 |                                                                                       | 01 | Open |              | ÷                        |
|                                                              |                           |                   |                          |                 |                                                                                       |    |      |              |                          |
| Organizational Assignments                                   |                           |                   |                          |                 |                                                                                       |    |      |              |                          |
| <u>isiw</u><br>흨<br>돀                                        | ገፉ                        | $\Box$<br>川助      | n<br>川田                  |                 |                                                                                       |    |      |              |                          |
| Employment ID <sup>A</sup> Start date                        |                           | <b>End Date</b>   |                          |                 | Personnel Number Employee Name Company ID Company Code Man. Employee ID               |    |      | Man. Empl Ma |                          |
| 41140                                                        | 01.01.2015                | 31.12.9999        | 12687 (                  |                 | <b>US01</b><br><b>US01</b>                                                            |    |      |              |                          |
|                                                              |                           |                   |                          |                 |                                                                                       |    |      |              |                          |
|                                                              |                           |                   |                          |                 |                                                                                       |    |      |              |                          |
| $x + y +$                                                    |                           |                   |                          |                 |                                                                                       |    |      | $\sim$       |                          |

Replication Request Viewer for Organizational Assignments

## **Using the Replication Request Viewers**

By default, in both transactions replication requests with the status *Open*, *Pending*, or *Failed* are displayed. You can change the selection by pushing  $\boxed{F9}$ .

You can trigger the database update manually for selected requests by choosing *Process Selected Requests*.

From both transactions you can go to the *Analyze Application Log* (SLG1) transaction and check the messages issued for the selected replication requests.

## **3.2 Monitoring Tools in Employee Central**

Various monitoring tools are available in Employee Central for checking data replication results.

#### [Replication Request Monitor for Organizational Data Replication \[page 29\]](#page-28-0)

Using the Replication Request Monitor, you can access the staging area for organizational data in SAP ERP HCM to check statuses, analyze errors, or process requests manually.

#### [Employee Central Data Replication Monitor \[page 29\]](#page-28-0)

Employee Central provides an admin tool for monitoring data replication to the SAP ERP HCM system.

[Analyzing API Calls with the SFAPI Audit Log \[page 29\]](#page-28-0)

<span id="page-28-0"></span>Use the SFAPI Audit Log to monitor API calls to Employee Central.

[Analyzing API Calls with the OData API Audit Log \[page 31\]](#page-30-0) Use the OData API Audit Log to monitor OData API calls to Employee Central.

## **3.2.1 Replication Request Monitor for Organizational Data Replication**

Using the Replication Request Monitor, you can access the staging area for organizational data in SAP ERP HCM to check statuses, analyze errors, or process requests manually.

The Replication Request Monitor (SFIUI\_A\_REPL\_REQ\_MONITOR) is a Web Dynpro application that allows you to check replication requests for organizational objects and organizational assignments in all details, analyze error message issued by the replication from Employee Central, and process replication requests manually.

The SFIUI\_A\_REPL\_REQ\_MONITOR Web Dynpro application is assigned to the role menu of the SAP\_HR\_SFIOM\_PROCESSING role in SAP ERP HCM. You can also add it to the SAP SuccessFactors user interface using the *Configure Custom Navigation* admin tool in Employee Central. This tool allows you to add hyperlinks to various locations in the SAP SuccessFactors UI, enabling users to navigate from that location to the specified URL. The URL you need to add is: <protocol><host name>/sap/bc/webdynpro/sap/ sfiui a repl\_req\_monitor.

For more information about the tool, refer to [Managing Custom Navigation Links.](https://help.sap.com/viewer/727f7d55535c41dbafffc73785ed53fa)

## **3.2.2 Employee Central Data Replication Monitor**

Employee Central provides an admin tool for monitoring data replication to the SAP ERP HCM system.

The integration processes update the status in the Employee Central Data Replication Monitor by sending notifications and confirmations. Use the Data Replication Monitor to check the replication status, view alerts, and analyze error messages related to data replication from Employee Central to SAP ERP HCM. For more information, refer to the [Employee Central Data Replication Monitor](https://help.sap.com/viewer/cf468e8b48d442dea461979849923972) administration guide.

## **3.2.3 Analyzing API Calls with the SFAPI Audit Log**

Use the SFAPI Audit Log to monitor API calls to Employee Central.

## **Context**

The Employee Central CompoundEmployee API used by this integration is an employee-specific version of the SOAP-based SAP SuccessFactors API (SFAPI). It's provided specifically for extracting employee data (including organizational assignments) out of Employee Central. You can monitor the SFAPI using the SFAPI Audit Log.

The SFAPI Audit Log is intended to help with support and debugging of API usage. You can use it, for example, to share information with Product Support to help resolve API-related support issues. The tool allows you to download data from individual calls, which you could then send to Product Support.

For more information about the SFAPI Audit Log and how to access it, see [Integration Tools](https://help.sap.com/viewer/2abbb39286994389bb0f1f4418773a7c/latest/en-US/ce40c42142a844d682d1a3651cdfc516.html) in the *SAP SuccessFactors HXM Suite SFAPI* developer guide. Find the most current version of this guide in SAP Help Portal at [https://help.sap.com/hr\\_foundation](https://help.sap.com/hr_foundation).

## **Procedure**

1. Go to the Admin Center and choose the *SFAPI Audit Log* tool.

The Audit Log page shows the last 10,000 API calls to this system.

 $\Box$ 

- 2. Select the button under the *SOAP* or *HTTP* columns in the log table to view the payload information for each call.
- 3. Use the session ID from process reporting in the middleware to find a specific API call in the SFAPI Audit Log.

## **SFAPI Audit Log**

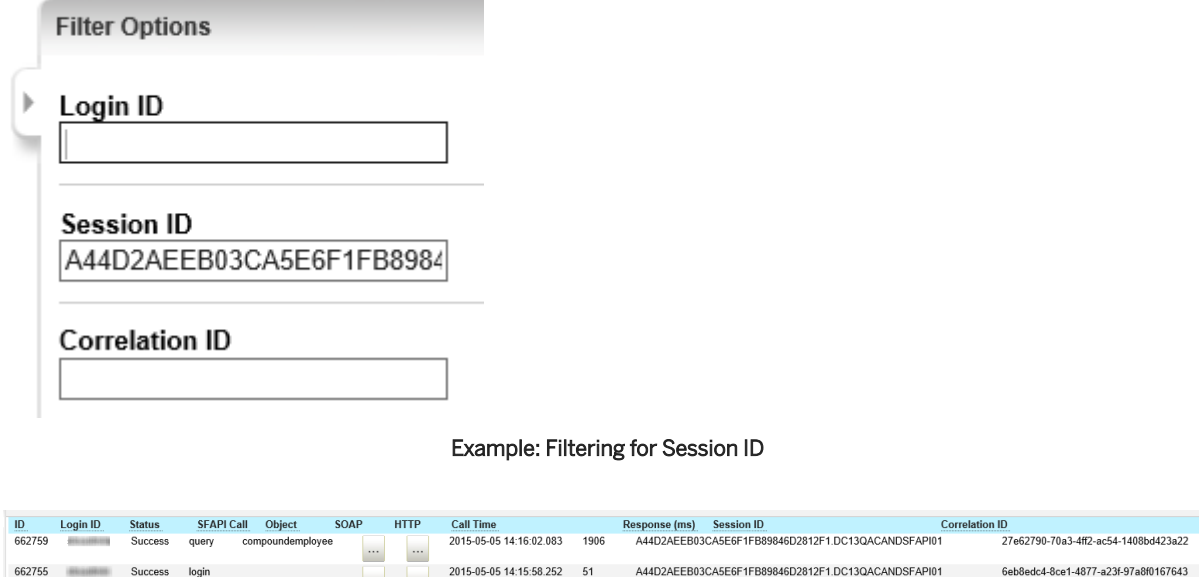

Example: SFAPI Audit Log Table Filtered for Session ID

## **Related Information**

662755 Success

login

[Process Reporting in Boomi AtomSphere \[page 32\]](#page-31-0)

## <span id="page-30-0"></span>**3.2.4 Analyzing API Calls with the OData API Audit Log**

Use the OData API Audit Log to monitor OData API calls to Employee Central.

### **Context**

You can filter, display, and download the transaction history of OData APIs using the OData API Audit Log tool. In the context of organizational data replication, OData APIs are used to retrieve data for generic objects from Employee Central.

### i Note

If you use the *iFlow: EC to ERP - Employee Organizational Assignment Replication v1.0* middleware process, an OData call can also be sent for organizational assignments when reading information about managers. This is only the case if you've set the ECERPORG\_READ\_MANAGER\_COMPANY parameter of the middleware process for replicating organizational assignments to **X** to read the company of the manager and deliver it in the web service. For performance reasons, we don't recommend that you set this parameter, however.

The *Packaged Integration: EC to ERP - Employee Organizational Assignment Replication v2.0* process doesn't read the company of the manager and doesn't deliver it in the web service. Instead, you use the system to identify the personnel number of the employee's manager and to create the employee-manager relation.

For more information about the OData API Audit Log and how to access it, see [Enabling API Audit Logs](https://help.sap.com/viewer/d599f15995d348a1b45ba5603e2aba9b/latest/en-US/6f4784d2f5694cf8842cef8c84bcb55c.html) in *SAP SuccessFactors HXM Suite OData API: Developer Guide*. Find the most current version of this guide in SAP Help Portal at [https://help.sap.com/hr\\_foundation.](https://help.sap.com/hr_foundation)

## **Procedure**

1. Go to the Admin Center and choose the *OData API Audit Log* tool.

The Audit Log shows the last 10,000 OData calls to this system.

2. Select the button under the *HTTP* or *REST* columns in the log table to view the payload information for each call.

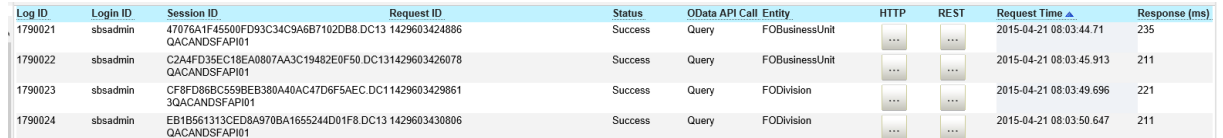

#### Example: OData API Audit Log Table

3. Use the *Request ID* column in the log table to display the request ID for each recorded OData API call.

You can use request IDs as search criteria when needed.

## <span id="page-31-0"></span>**3.3 Monitoring Tools in the Middleware**

Take a look at the monitoring tools available for your middleware.

Process Reporting in Boomi AtomSphere [page 32]

To monitor the process execution in the middleware system, choose *Manage Process Reporting* .

[Monitoring in SAP Cloud Integration \[page 39\]](#page-38-0)

Use the monitoring features of SAP Cloud Integration to check whether any issues occurred in your middleware processes.

## **3.3.1 Process Reporting in Boomi AtomSphere**

To monitor the process execution in the middleware system, choose *Manage Process Reporting* .

You see a list of all process executions that were carried out or are being carried out within the specified time frame on the Atoms in which your processes are deployed. The list shows information about the execution of the processes, such as:

- When the process was executed
- How long the process has run
- On which Atom the process has run

### **Checking the execution status**

The status symbols show the execution status of the process. This is what they mean:

Execution Statuses

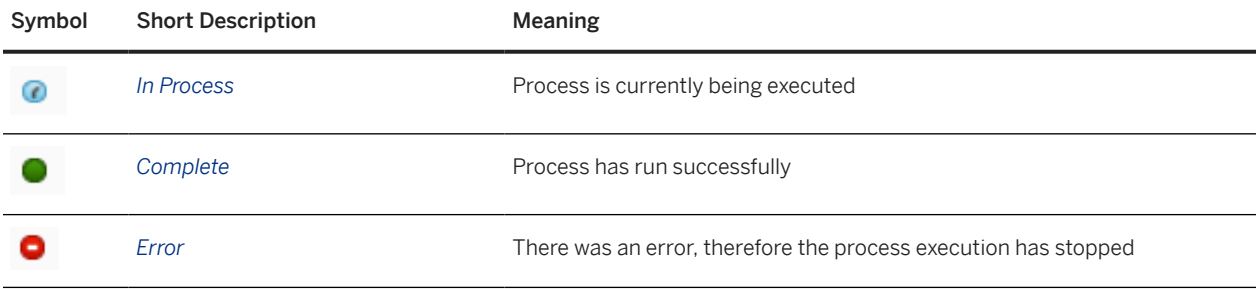

## **Checking the type of execution**

The execution type symbols show how the process was executed. This is what they mean:

#### Execution Types

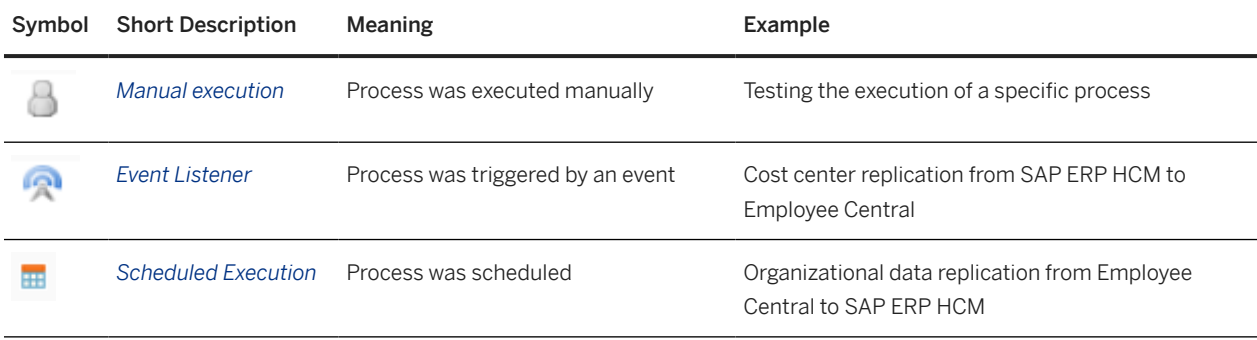

### **Changing the time frame**

To change the time frame, click the field that shows the current time frame (such as *Past Hour*) and select one of the options.

## Executions  $\bullet$

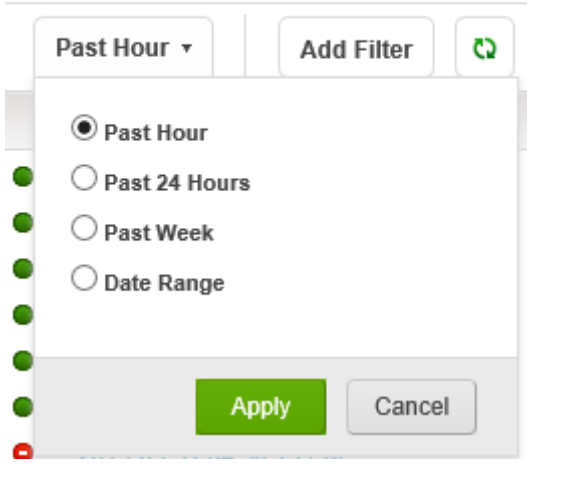

#### Changing the Time Frame

## **Applying filters**

You can filter, for example, for a specific execution ID. To do so, click *Add Filter* and choose your filter criterion.

## Executions  $\bullet$

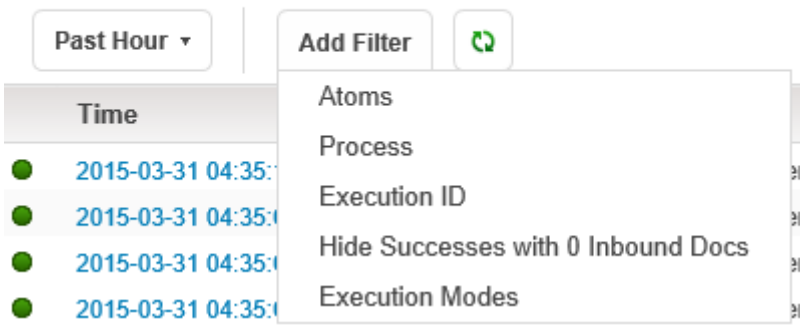

#### Adding a Filter

## i Note

The *Hide Successes with 0 Inbound Docs* option isn't available for scheduled processes since there's always an inbound doc needed for triggering a scheduled process.

You can also filter for the execution status. To do so, click the status name (such as *Errors*) in the upper right corner.

All **Errors** Pending Successes

#### Filtering for Execution Status

### **Checking error messages**

The *Error Message* column shows the first error message from the log. Usually, the processing is stopped after this error. Analyze the error using the execution log

### **Checking the execution log**

To analyze the process execution, go to the log. To do so, click the *Show Log* symbol.

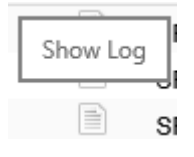

#### Showing the Log

You can filter the log so that you only see message with a specific status (such as *SEVERE*). You can also download the log to your local disk and open it with a suitable editor to see more details. To do so, click *Save Logs*.

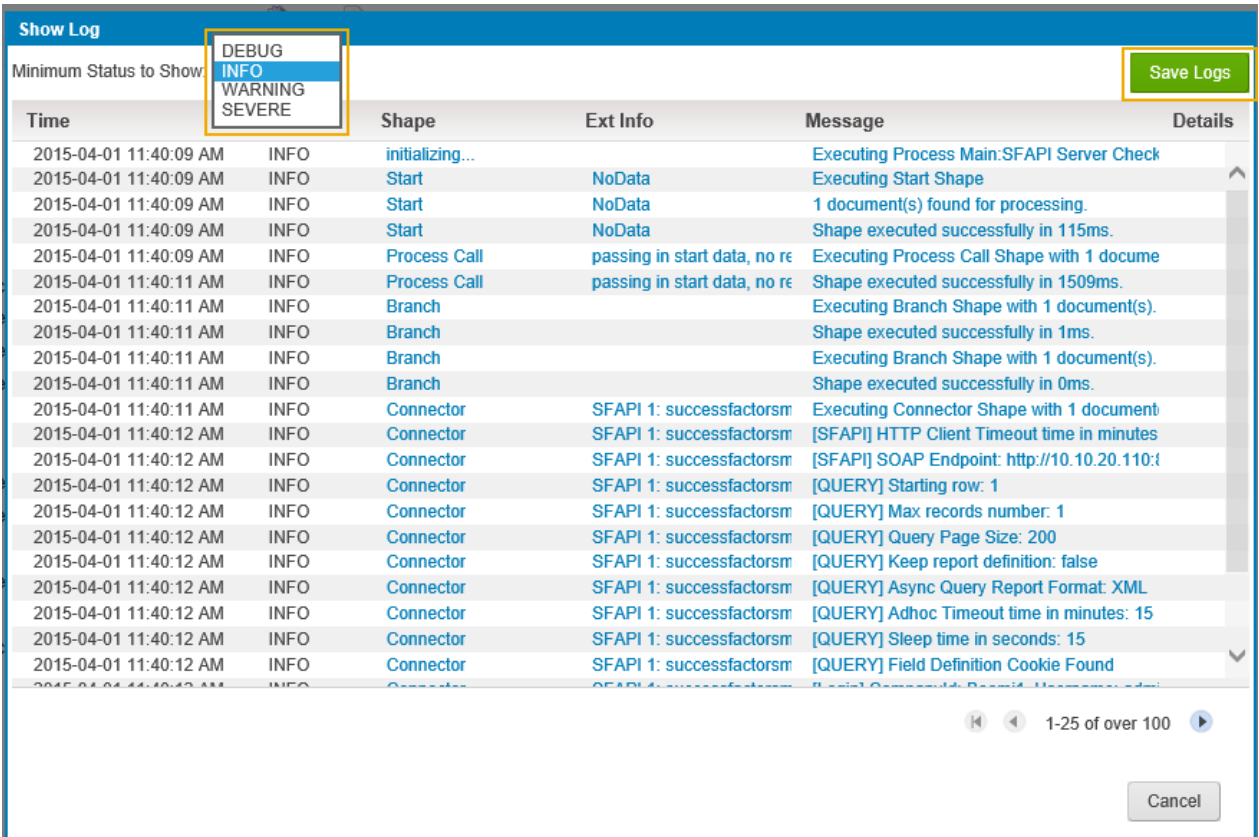

#### Filtering the Log

In the log for organizational assignment process executions you can also find the session ID. You can use the session ID to filter for a specific API call in the SFAPI Audit Log.

### $\rightarrow$  Tip

Download the log and search for *JSESSIONID* to find the session ID entry such as shown in this example:

[...] INFO Connector CON\_EC Compound Employee [...] JSESSIONID=JSESSIONID=A44D2AEEB03CA5E6F1FB89846D2812F1.DC13QACANDSFAPI01 [...]

## **Showing extended execution information**

You can display additional information such as the execution ID. To do so, click the symbol in the *Actions* column and choose *View Extended Information*. *Extended Execution Information* will open, where you can find the execution ID.

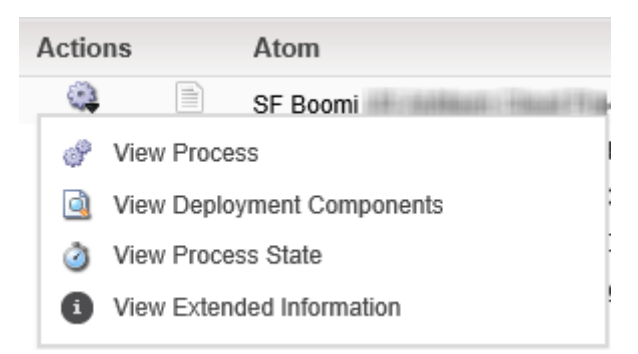

#### Showing Extended Information

## **Extended Execution Information**

| <b>Execution ID</b> | execution-983cb5ee-7668-406e-9049-c0963ad5c97a-2015.04.01                 |  |  |  |  |  |  |
|---------------------|---------------------------------------------------------------------------|--|--|--|--|--|--|
| Process ID          | 3d7e4c51-d953-4545-a569-61324e5c166e                                      |  |  |  |  |  |  |
| Atom ID             | c74f56d5-735c-4acc-b5e4-ade4fef0d9e8                                      |  |  |  |  |  |  |
| Node ID             | 10 8 23 32 execution-983 cb 5ee-7668-406e-9049-c0963 ad5 c97 a-2015.04.01 |  |  |  |  |  |  |
|                     | Deployment ID 6af413af-55f3-42d8-9a32-cb5fce5ce573                        |  |  |  |  |  |  |
|                     |                                                                           |  |  |  |  |  |  |
|                     | Close                                                                     |  |  |  |  |  |  |

Execution ID in Extended Execution Information

The execution ID is helpful, for example, when you need to inform your support organization about a specific process run that has failed.

## **Displaying inbound and outbound documents**

Click the timestamp of a process to see the inbound and outbound docs for each connector.

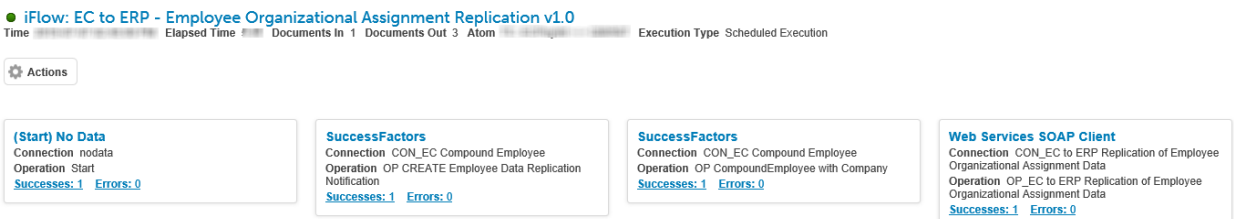

#### Showing Inbound and Outbound Docs

• Since the organizational data replication processes are scheduled, the first document is an empty dummy document.

- The inbound operation shows the documents coming in from reading the SAP SuccessFactors APIs. In this case it's the Compound Employee API, which is used to retreive organizational assignment data.
- The outbound operation shows the replication to the SAP ERP HCM system.

#### i Note

When sending data to the SAP ERP HCM system the middleware puts packets of hundred together. Therefore, two documents on the inbound side might result in one document on the outbound side.

*Documents Out* shows the complete communication. Even if only one document was sent to the SAP ERP HCM system, three documents might show up here (notification, read, and write).

### **Finding the message ID**

You can use the message ID from the middleware to filter for a specific entry in the message monitor of the *Web Service Utilities* tool in the SAP ERP HCM system.

1. Click the timestamp of a process that has outbound docs.

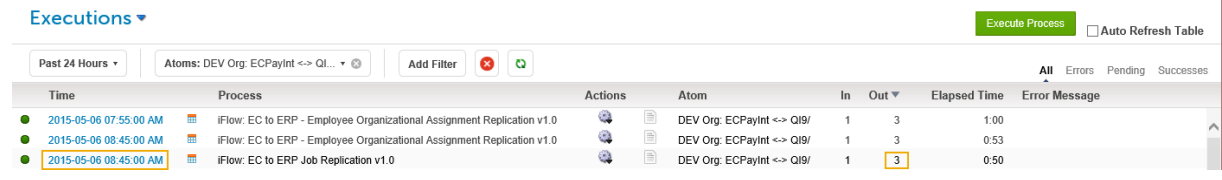

#### Selecting a Process with Outbound Docs

2. Choose the outgoing connection.

```
Time 2015-05-06 08:45:00 AM Elapsed Time 0:50 Documents In 1 Documents Out 3 Atom DEV Org: ECPayInt <-> QI9/507 Execution Type Scheduled Execution
(Start) No Data
                                              Web Services SOAP Client
                                                                                            SuccessFactors
Connection nodata
                                              Connection CON ERP Job Replication Request In
                                                                                            Connection CON EC to ERP Job Code
                                              Operation OP EC to ERP Replication of Jobs
                                                                                            Operation OP Query SFOData.FOJobCode
Operation Start
                                                                                            Successes: 2 Errors: 0
Successes: 1 Errors: 0
                                              Successes: 1 Errors: 0
```
Selecting the Outgoing Connection

3. Choose *View Document*.

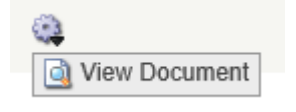

#### Showing the Document for the Outgoing Connection

4. Go to the message header.

#### **Document Viewer**

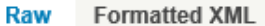

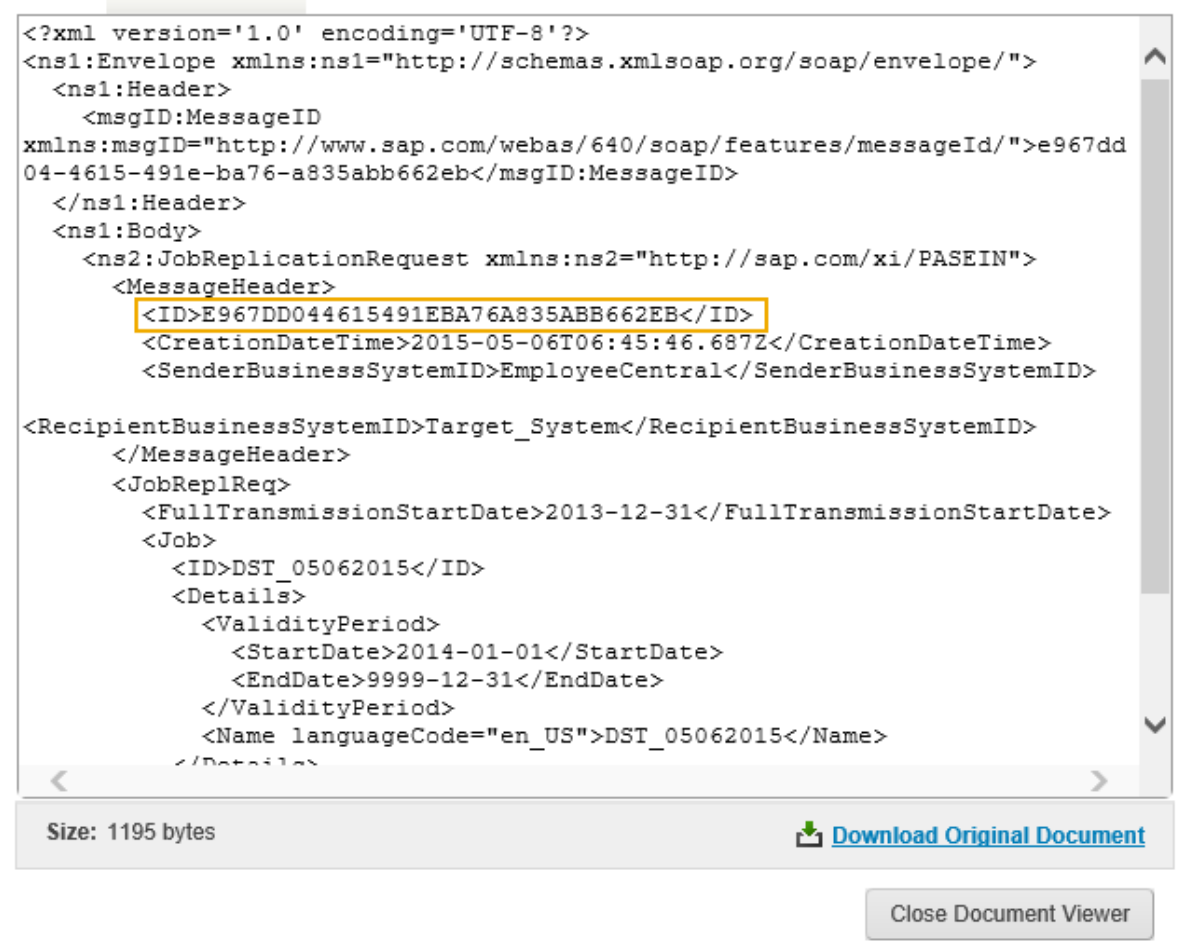

Message ID in Message Header

### **Starting a process from Process Reporting**

You can directly execute a process from the *Process Reporting* UI, for example, for test purposes. To do so, choose *Execute Process*, then choose your Atom and click the *Choose the desired component* symbol to select the process. <span id="page-38-0"></span>Choose the Atom on which you want to execute the process, then choose the process to execute.

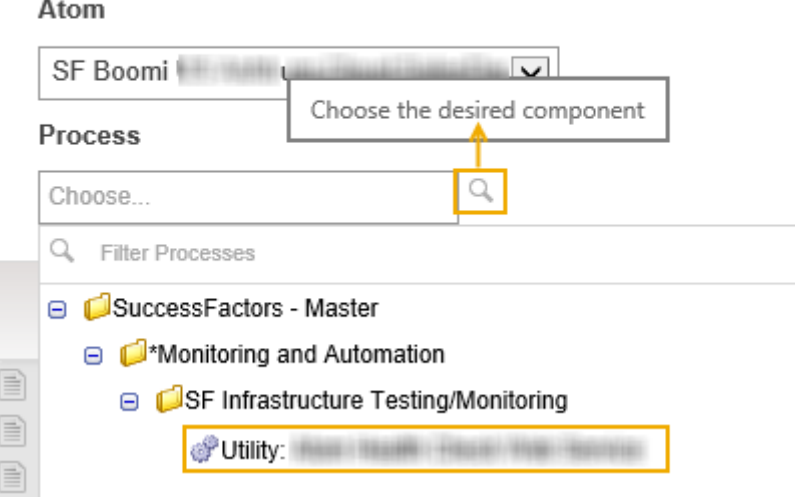

Choosing the Process to Be Started from Process Reporting

## **3.3.2 Monitoring in SAP Cloud Integration**

Use the monitoring features of SAP Cloud Integration to check whether any issues occurred in your middleware processes.

SAP Cloud Integration provides a web-based monitoring UI that allows you to check the status of messages and integration content artifacts for a tenant cluster. For more information, see [Monitoring](https://help.sap.com/viewer/368c481cd6954bdfa5d0435479fd4eaf/Cloud/en-US/05446d0616d44e1daf821c273b69fcc6.html).

Use the log ID that you find in the monitoring to find the log of a specific process that didn't run successfully and to filter the log for detailed information.

# <span id="page-39-0"></span>**4 Software Change Management**

Ensure software maintenance for your organizational data integration system landscape.

#### Support Packages and Patch Implementation [page 40]

To be able to use the newest features we provide, always install the latest support package of the integration add-on for SAP ERP HCM and SAP SuccessFactors Employee Central (software component version PA\_SE\_IN 100).

## **4.1 Support Packages and Patch Implementation**

To be able to use the newest features we provide, always install the latest support package of the integration add-on for SAP ERP HCM and SAP SuccessFactors Employee Central (software component version PA\_SE\_IN 100).

You'll find the required support package in the corresponding integration guides, such as:

- *Replicating Employee Master Data and Organizational Assignments from Employee Central to SAP ERP HCM*
- *Replicating Organizational Objects from Employee Central to SAP ERP HCM*

Find the most current version of these guides in SAP Help Portal at [http://help.sap.com/hr\\_ecintegration.](http://help.sap.com/hr_ecintegration)

We also recommend that you regularly check the SAP Notes that are published for the LOD-EC-INT-ORG application area using the SAP ONE Support Launchpad at [https://launchpad.support.sap.com/](http://help.sap.com/disclaimer?site=https%3A%2F%2Flaunchpad.support.sap.com%2F)  $\blacktriangleright$ .

For more information about the implementation of support packages and SAP Notes, see [Software Maintenance](https://help.sap.com/viewer/12abd3db6c531014b524bf646cdec6ed/latest/en-US/6434d13fa69a4921e10000000a1550b0.html) in the SAP NetWeaver documentation.

# <span id="page-40-0"></span>**5 Troubleshooting of Organizational Data Replication from Employee Central**

Info on how to troubleshoot organizational data replication from Employee Central to SAP ERP HCM.

#### Checking Organizational Assignments Replicated to SAP ERP HCM [page 41]

Check organizational assignments of a specific employee in SAP ERP HCM to see whether they were correctly replicated from Employee Central.

#### [Technical Configuration of the Web Service Runtime Environment \[page 42\]](#page-41-0)

Here's an SAP Note that gives instructions on how to set up the technical configuration of the web service runtime environment and how to check it in your SAP ERP HCM system.

#### [Known Issues \[page 42\]](#page-41-0)

Learn more about some known issues regarding organizational data replication from Employee Central to SAP ERP HCM, and how to troubleshoot them.

## **5.1 Checking Organizational Assignments Replicated to SAP ERP HCM**

Check organizational assignments of a specific employee in SAP ERP HCM to see whether they were correctly replicated from Employee Central.

### **Context**

You can check, for example, whether the employee's assignment was replicated at all and whether the Employee Central object the employee is assigned to (such as the position) was correctly mapped to an SAP ERP HCM object.

## **Procedure**

1. Go to the SFIOM CHK\_EE\_ORG\_ASS transaction in your SAP ERP HCM system.

This transaction calls the *Display Employee Organizational Assignment Replications* (RH\_SFIOM\_CHECK\_EE\_ORG\_ASS) program.

2. Select an employee by their SAP ERP HCM personnel number, Employee Central employee ID, or external employee ID from Employee Central and choose *Execute*.

In the upper part of the screen, you're shown the employee's personnel number, employee ID, external employee ID, and name. The mapping of the personnel number with the employee ID and the external

<span id="page-41-0"></span>employee ID is read from the *Employee Key Mapping* (PAOCFEC\_EEKEYMAP) table. If multiple personnel numbers are shown, this means that the employee has several personnel assignments (for example, because they have a concurrent employment or are on a global assignment).

3. Expand the information in the lower part of the screen to see the position assignments of this employee per personnel number, as they exist in the SAP ERP HCM system over time.

For each position you're shown the assignments to other organizational objects over time, such as organizational units, jobs, manager positions, or cost centers. The mapping of the object IDs from Employee Central to object IDs in SAP ERP HCM. This mapping is read from the *Organizational Structure Item Key Mapping* (SFIOM\_KMAP\_OSI) table. If an object doesn't have an Employee Centrall object ID this means that it wasn't replicated from Employee Central. It was created directly in the SAP ERP HCM system.

4. Select an entry with the *Person* object type and choose *Replication Requests* to find out whether there are open, pending, or failed replication requests for the employee.

You're redirected to the staging area viewer (transaction SFIOM\_VIEW\_REQUESTS). The employee ID and external employee ID of the employee are preselected so that you only see the requests for this specific employee.

#### •<sup>2</sup>• Example

Checking the replication requests is useful, for example, when the employee was assigned a new position in Employee Central, but you don't see this assignment in the SAP ERP HCM system yet. In this case, the replication request transferring the new assignment from Employee Central might not have been processed yet in SAP ERP HCM.

## **5.2 Technical Configuration of the Web Service Runtime Environment**

Here's an SAP Note that gives instructions on how to set up the technical configuration of the web service runtime environment and how to check it in your SAP ERP HCM system.

Go to SAP Note [1043195](http://help.sap.com/disclaimer?site=https://me.sap.com/notes/1043195) to find more information

## **5.3 Known Issues**

Learn more about some known issues regarding organizational data replication from Employee Central to SAP ERP HCM, and how to troubleshoot them.

[Known Issue: You've Created or Changed an Employee's Organizational Assignment in Employee Central, But](#page-43-0) [This Change Is Not Reflected in SAP ERP HCM \[page 44\]](#page-43-0)

Here's how to troubleshoot organizational assignment replication from Employee Central if changes don't show up in the SAP ERP HCM system.

[Known Issue: You've Created or Changed an Organizational Object in Employee Central, But This Change Is Not](#page-44-0) [Reflected in SAP ERP HCM \[page 45\]](#page-44-0)

Here's how to troubleshoot organizational object replication from Employee Central if changes don't show up in the SAP ERP HCM system.

[Known Issue: Manager Not Yet Replicated From Employee Central \[page 47\]](#page-46-0)

Here's how to troubleshoot organizational assignment replication from Employee Central if SAP ERP HCM can't determine the employee's manager.

[Known Issue: Organizational Assignment Replication from Employee Central Creates New Position and New](#page-47-0) [Position Assignment Although a Position Assignment Already Exists in SAP ERP HCM \[page 48\]](#page-47-0)

Here's how to troubleshoot organizational assignment replication from Employee Central if SAP ERP HCM can't reuse an existing position assignment.

[Known Issue: After You've Changed the External Code of an Organizational Object in Employee Central,](#page-48-0) [Organizational Assignments in SAP ERP HCM Are No Longer Correct \[page 49\]](#page-48-0)

Here's how to troubleshoot organizational data replication from Employee Central if organizational assignments beome incorrect in SAP ERP HCM.

[Known Issue: After Data Replication from Employee Central to SAP ERP HCM Error Messages Related to](#page-49-0) [Positions are Shown in the Application Log \[page 50\]](#page-49-0)

Here's how to troubleshoot organizational data replication from Employee Central if the error log in the SAP ERP HCM system shows position-related errors.

#### [Known Issue: You Have Changed the Job Classification Title or Description in Employee Central, but Your](#page-51-0) [Changes Aren't Replicated to SAP ERP HCM \[page 52\]](#page-51-0)

Here's how to troubleshoot organizational data replication from Employee Central if changes to job titles or descriptions don't show up in the SAP ERP HCM system.

#### [Known Issue: Organizational Structure Items Can't Be Replicated Because cust\\_toDivision and](#page-53-0) [cust\\_toBusinessUnit Associations Are Missing \[page 54\]](#page-53-0)

Here's how to troubleshoot organizational data replication from Employee Central if the middleware shows errors about *cust\_toDivision* or *cust\_toBusinessUnit*.

[Known Issue: "Invalid Property Name" Error Message is Shown for FOBusinessUnit/nameTranslationNav and](#page-54-0) [FODivision/nameTranslationNav \[page 55\]](#page-54-0)

Here's how to troubleshoot organizational object replication from Employee Central if SAP ERP HCM shows errors about *nameTranslationNav*.

#### [Known Issue: Replication Request Monitor Shows Internal Server Error \[page 56\]](#page-55-0)

Here's how to troubleshoot position replication from Employee Central if the Replication Request Monitor shows an internal server error.

#### [Known Issue: Mandatory Field HRP1000-STEXT Was Not Mapped \[page 59\]](#page-58-0)

Here's how to troubleshoot organizational object replication from Employee Central if SAP ERP HCM can't fill in the STEXT field of the *Object* (1000) infotpye.

#### [Known Issue: Deletion Isn't Replicated from Employee Central \[page 60\]](#page-59-0)

Here's how to troubleshoot organizational object replication from Employee Central if deletions don't show up in the SAP ERP HCM system.

#### [Known Issue: Cost Center Assignments Are Deleted When You Use a Default Cost Center in SAP ERP HCM](#page-60-0) [\[page 61\]](#page-60-0)

Here's how to troubleshoot organizational assignment replication from Employee Central if cost center assignments overwrite each other in the SAP ERP HCM system.

#### [Known Issue: Organizational Assignment Change Extends Too Far Into the Past \[page 62\]](#page-61-0)

Here's how to troubleshoot organizational assignment replication from Employee Central if the SAP ERP HCM system shows an error about changes extending too far into the past.

#### <span id="page-43-0"></span>[Known Issue: Staging Area Tables Contain a Large Amount of Data \[page 63\]](#page-62-0)

Here's how to troubleshoot organizational data replication from Employee Central if the staging area tables in the SAP ERP HCM system contain too much data.

[Known Issue: Employee is Inactive, Replicate Active Employee from Employee Central \[page 64\]](#page-63-0)

Here's how to troubleshoot organizational assignment replication from Employee Central if replication fails and the SAP ERP HCM system shows an error message about the employee being inactive.

## **5.3.1 Known Issue: You've Created or Changed an Employee's Organizational Assignment in Employee Central, But This Change Is Not Reflected in SAP ERP HCM**

Here's how to troubleshoot organizational assignment replication from Employee Central if changes don't show up in the SAP ERP HCM system.

### **What's the issue?**

In the Employee Central Data Replication Monitor the corresponding entries typically show the replication status *In Progress*.

### **What you can do**

Here's how you can check why the changes weren't replicated from Employee Central to the SAP ERP HCM system.

#### **Check the incoming SOAP messages**

- 1. Go to the SRTUTIL transaction in your SAP ERP HCM system and open the *Message Monitor*.
- 2. Specify the replication time frame.
- 3. In the *Interface Name* field for the receiver, enter the name of the employee organizational assignments interface (*EmployeeOrganisationalAssignmentReplicationRequest\_In*).
- 4. Click *Execute*, then check the result:
	- If no entry can be found:
		- Check in the middleware whether the process is scheduled and has run successfully. For more information refer to section [Monitoring Tools in the Middleware \[page 32\]](#page-31-0).
		- Check the SFAPI Audit Log in Employee Central using the session ID from the middleware. For more information refer to section [Analyzing API Calls with the SFAPI Audit Log \[page 29\].](#page-28-0)
	- If entries are found, double-click the relevant entry to check the transferred data.

#### **Check the replication requests**

1. Go to the SFIOM\_VIEW\_REQUESTS transaction in your SAP ERP HCM system.

Managing, Monitoring, and Troubleshooting Organizational Data Replication from Employee Central to SAP ERP HCM **Troubleshooting of Organizational Data Replication from Employee Central**

- <span id="page-44-0"></span>2. Check whether there is an entry for the employee whose organizational assignment was changed in Employee Central. To do so, search for relevant entries using the employee's External Employee ID or Employee ID from Employee Central.
- 3. Depending on the status of the entries you find for the employee, carry out the following steps:
	- If there is an entry with the status *Open*:
		- 1. Double-click this entry to display the organizational assignment details.
		- 2. Click *Process Selected Requests* to process the open request.
		- 3. Refresh the result list and make sure that the entry has disappeared from the list.
	- If there is an entry with the status *Pending* or *Failed*:
		- 1. Check if there are error messages in the application log. To do so, select the entry and click *Application Log*. The object PAOC\_SFI\_OM, the subobject REPL\_REQ\_PROCESSING, and the external ID EMPLOYEE\_ID\_EXT (which refers to the *External ID* column in SLG1) are preset. In the Application Log, check for the reason why the request has the status *Pending* or *Failed*. Typical errors are, for example, that the employee or the assigned organizational object (such as the position) haven't been replicated yet or that the employee has more than one position assigned. Resolve the error, then go back to the SFIOM\_VIEW\_REQUESTS transaction and click *Process Selected Requests* to process the pending organizational assignment requests again.
		- 2. Check if the employee was successfully replicated to the SAP ERP HCM system. To do so, check whether an entry for this employee exists in the ECPAO\_EE\_KMAP table.
		- 3. Check if the organizational object (such as the job classification) the employee is to be assigned to was successfully replicated to the SAP ERP HCM system. To do so, check in the SFIOM\_VIEW\_ORG\_REQS transaction if there are open replication requests containing relevant organizational objects. If yes, click *Process Selected Requests* to process these requests. If the processing was successful, go back to the SFIOM\_VIEW\_REQUESTS transaction and click *Process Selected Requests* to process the pending organizational assignment requests again.
		- 4. If the missing assignment refers to a manager, make sure that this manager was replicated to the SAP ERP HCM system before you run the organizational assignment request for the employee..

## **5.3.2 Known Issue: You've Created or Changed an Organizational Object in Employee Central, But This Change Is Not Reflected in SAP ERP HCM**

Here's how to troubleshoot organizational object replication from Employee Central if changes don't show up in the SAP ERP HCM system.

## **What's the issue?**

Data of organizational objects doesn't seem to be correctly replicated to the SAP ERP HCM system.

## **What you can do**

#### **Check the incoming SOAP messages**

- 1. Go to the SRTUTIL transaction in your SAP ERP HCM system and open the Message Monitor.
- 2. Specify the replication time frame.
- 3. In the *Interface Name* field for the receiver, enter the names of the interfaces for organizational objects:
	- *PositionReplicationRequest\_In*
	- *JobReplicationRequest\_In*
	- *OrganisationalStructureReplicationRequest\_In*
- 4. Click *Execute*, then check the result:
	- If no entry can be found:
		- Check in the middleware whether the process is scheduled and has run successfully.
		- Check the OData API Audit Log in Employee Central.
	- If entries are found, double-click the relevant entry to check the transferred data.

#### **Check the replication requests**

- 1. Go to the SFIOM\_VIEW\_ORG\_REQS transaction in your SAP ERP HCM system.
- 2. Check whether there are entries for the organizational objects you have created or changed in Employee Central.
- 3. Depending on the status of the entries you find, carry out the following steps:
	- If there is an entry with the status *Open*:
		- 1. Select the request and click *Process Selected Requests* to process it.
		- 2. Make sure that the entry has disappeared from the list.
	- If there is an entry with the status *Pending* or *Failed*:
		- 1. Select the entry and click *Application Log*. The object PAOC\_SFI\_OM, the subobject REPL\_REQ\_PROCESSING, and the external ID are preset.
		- 2. Check for relevant error messages for the objects in question and resolve the errors.
		- 3. Go back to the SFIOM\_VIEW\_ORG\_REQS transaction and click *Process Selected Requests* to process the replication requests again.

### **Related Information**

[Monitoring Tools in the Middleware \[page 32\]](#page-31-0) [Analyzing API Calls with the OData API Audit Log \[page 31\]](#page-30-0)

## <span id="page-46-0"></span>**5.3.3 Known Issue: Manager Not Yet Replicated From Employee Central**

Here's how to troubleshoot organizational assignment replication from Employee Central if SAP ERP HCM can't determine the employee's manager.

## **What's the issue?**

You are shown this error message in the application log in the SAP ERP HCM system:

*Employee <ID>: Manager <ID> not yet replicated from EC*

This can happen, for example, if you have managers in Employee Central who are assigned to other companies than their employees.

### **What you can do**

Make sure that the manager's company ID is transferred from Employee Central so that the SAP ERP HCM system can identify the manager. To do so, we recommend to enable replication of associated employee information in the middleware.

#### $\rightarrow$  Remember

If you use the *iFlow: EC to ERP - Employee Organizational Assignment Replication v1.0* process in the middleware, you can set the ECERPORG\_READ\_MANAGER\_COMPANY parameter in the process properties to **X** instead of enabling replication of associated employee information. Then the process reads the company of the manager and delivers it in the web service. But for performance reasons we don't recommend to do so.

## <span id="page-47-0"></span>**5.3.4 Known Issue: Organizational Assignment Replication from Employee Central Creates New Position and New Position Assignment Although a Position Assignment Already Exists in SAP ERP HCM**

Here's how to troubleshoot organizational assignment replication from Employee Central if SAP ERP HCM can't reuse an existing position assignment.

### **What's the issue?**

If no position assignment is provided by Employee Central and the existing position assignment in the SAP ERP HCM system isn't considered to be appropriate and therefore can't be reused by the SAP ERP HCM system, new positions and position assignments are created. Appropriate means:

- The employee mustn't be assigned to several different positions in overlapping time slices.
- The employee must be assigned to the position during the complete assignment period.
- The position mustn't be shared by several employees.
- The position itself must be valid during the complete assignment period.
- The position mustn't be mapped to an Employee Central position (which would mean that it was replicated from Employee Central).

If these conditions aren't fulfilled, the existing assignment is delimited. A new position and a new position assignment are created in the SAP ERP HCM system.

## **What you can do**

Ensure that the listed conditions are fulfilled.

## <span id="page-48-0"></span>**5.3.5 Known Issue: After You've Changed the External Code of an Organizational Object in Employee Central, Organizational Assignments in SAP ERP HCM Are No Longer Correct**

Here's how to troubleshoot organizational data replication from Employee Central if organizational assignments beome incorrect in SAP ERP HCM.

### **What's the issue?**

You change the external code of a business unit, division, department, job classification, or position in Employee Central that is replicated to the SAP ERP HCM system. In SAP ERP HCM, the organizational assignments are no longer correct after data replication.

#### • Example

You replicate organizational data, including the department with the external code  $D_1234$ , from Employee Central to SAP ERP HCM. In SAP ERP HCM, the organizational unit 1234 is created that corresponds to department  $D_1234$ . Then you change the external code of department  $D_1234$  to  $D_5678$  in Employee Central. Now you replicate the organizational data again from Employee Central to SAP ERP HCM. The replication considers the existing department, which now has the new external code  $D_5678$ , to be a new object and therefore creates a new organizational unit 5678. But the employees' assignments to the department in Employee Central aren't automatically reassigned to the new organizational unit 5678 in SAP ERP HCM. In SAP ERP HCM, the employees are still assigned to the organizational unit 1234.

### **What you can do**

Replicate the affected employee organizational assignments again from Employee Central to clean up the assignments in the SAP ERP HCM system.

#### $\rightarrow$  Tip

To avoid this kind of error, do not change the external codes of business units, divisions, departments, job classifications, or positions in Employee Central that are affected by the organizational data replication.

## <span id="page-49-0"></span>**5.3.6 Known Issue: After Data Replication from Employee Central to SAP ERP HCM Error Messages Related to Positions are Shown in the Application Log**

Here's how to troubleshoot organizational data replication from Employee Central if the error log in the SAP ERP HCM system shows position-related errors.

## **What's the issue?**

You are shown error messages for positions in the application log in the SAP ERP HCM system.

## **What you can do**

#### **When positions haven't been replicated, are invalid, or are shared**

The following error messages in the application log in the SAP ERP HCM system ...

- *Pers.No.* <no.>: Mapping for position <name> not found (SFIOM\_PROCESSING 135)
- *Pers. No. <no.>: Position <name> not found (Position ID <ID>)* (SFIOM\_PROCESSING 137)
- *Pers. No. <no.>: Position <name> not valid (Position ID <ID>)* (SFIOM\_PROCESSING 136)
- *Pers.No. <no.>: Position <name> is shared* (SFIOM\_PROCESSING 141)

... might be due to Position Management enablement in Employee Central. If Position Management is enabled, employees' position assignments are provided by Employee Central. In this case the SAP ERP HCM system checks if the following conditions are fulfilled:

- The position itself must have been replicated from Employee Central so that it is available in the key mapping table (SFIOM\_KMAP\_OSI) in the SAP ERP HCM system.
- The position must be valid during the complete assignment period.
- The position mustn't be shared by several employees.

Therefore make sure that these conditions are fulfilled.

#### **When positions are shared**

The error message *Pers.No. <ID>: Position <ID> is shared* can also be caused by a change of the external code of a position in Employee Central that is replicated to the SAP ERP HCM system.

## **<sup>↓</sup>**Example

You replicate organizational data, including the position with the external code P\_1234 and the assignment of employee EE123456 to this position, from Employee Central to SAP ERP HCM. In SAP ERP HCM, the position 1234 and the assignment of employee EE123456 to this position are created:

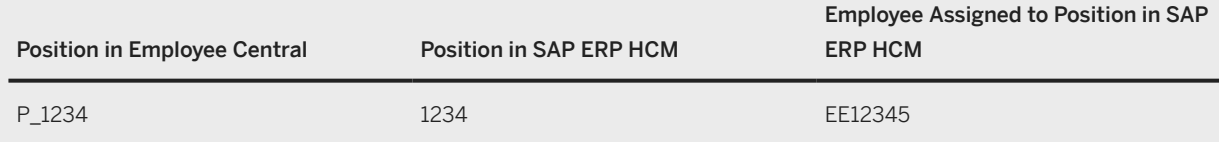

Then you change the external code of position P\_1234 to P\_5678 in Employee Central. The employee EE12345 is still assigned to this position. You also create a new position that gets the external code P\_1234 and assign the employee EE67890 to this position.

Now you try to replicate organizational data again from Employee Central to SAP ERP HCM. The replication considers the existing position, which now has the new external code P\_5678, to be a new object and therefore creates a new position 5678. But the assignment of employee EE12345 to the position in Employee Central isn't automatically redirected to the new position 5678 in SAP ERP HCM. In SAP ERP HCM, the employee EE12345 is still assigned to the position 1234. Since you have also assigned employee EE67890 to position P\_1234 in Employee Central, this would theoretically result in the following situation:

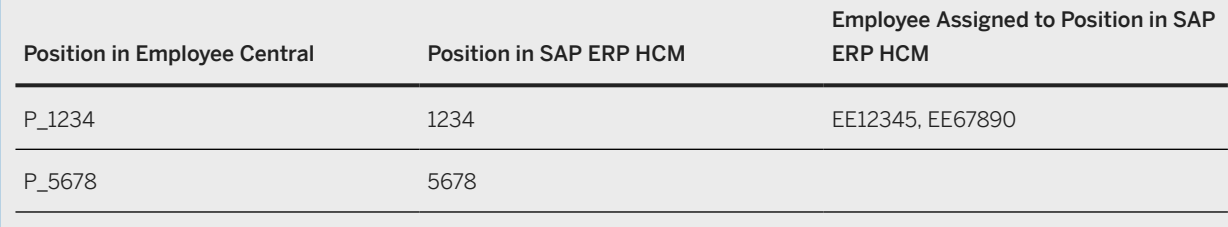

Since shared positions aren't supported by SAP ERP HCM, the organizational assignment replication fails and you get the error message *Position is shared*.

### $\rightarrow$  Tip

To avoid this kind of error, do not change the external codes of positions in Employee Central that are affected by the organizational data replication.

## <span id="page-51-0"></span>**5.3.7 Known Issue: You Have Changed the Job Classification Title or Description in Employee Central, but Your Changes Aren't Replicated to SAP ERP HCM**

Here's how to troubleshoot organizational data replication from Employee Central if changes to job titles or descriptions don't show up in the SAP ERP HCM system.

## **What's the issue?**

When you create a new job classification in Employee Central and save it, the title and description are automatically filled into the corresponding translation fields for the default language that has been set in Provisioning.

## Job Classification: Title of New Job (NewJob)

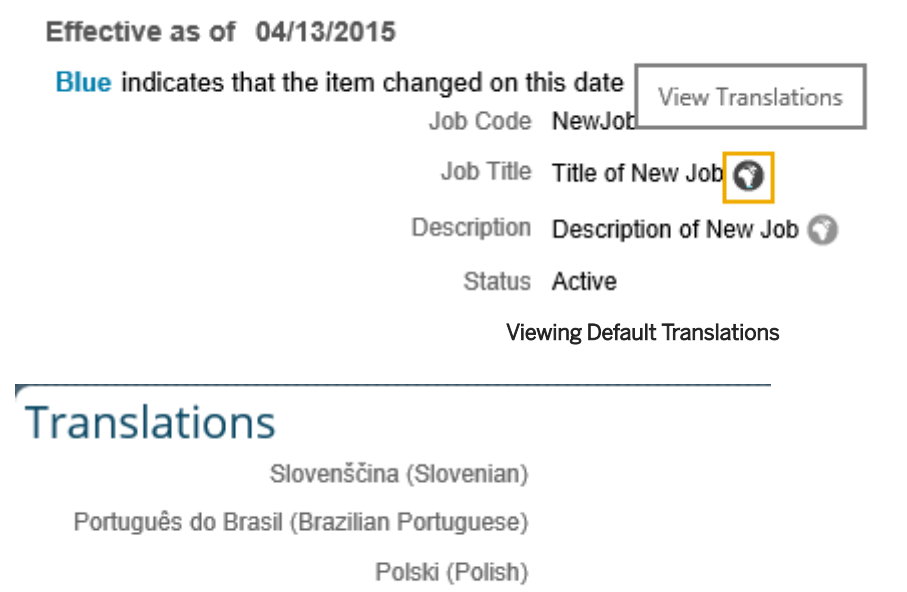

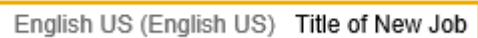

日本語 (Japanese)

#### Default English Translation

When you change the title or description, the changes are not automatically reflected in the translation fields. The entries in the translation fields stay the same as before.

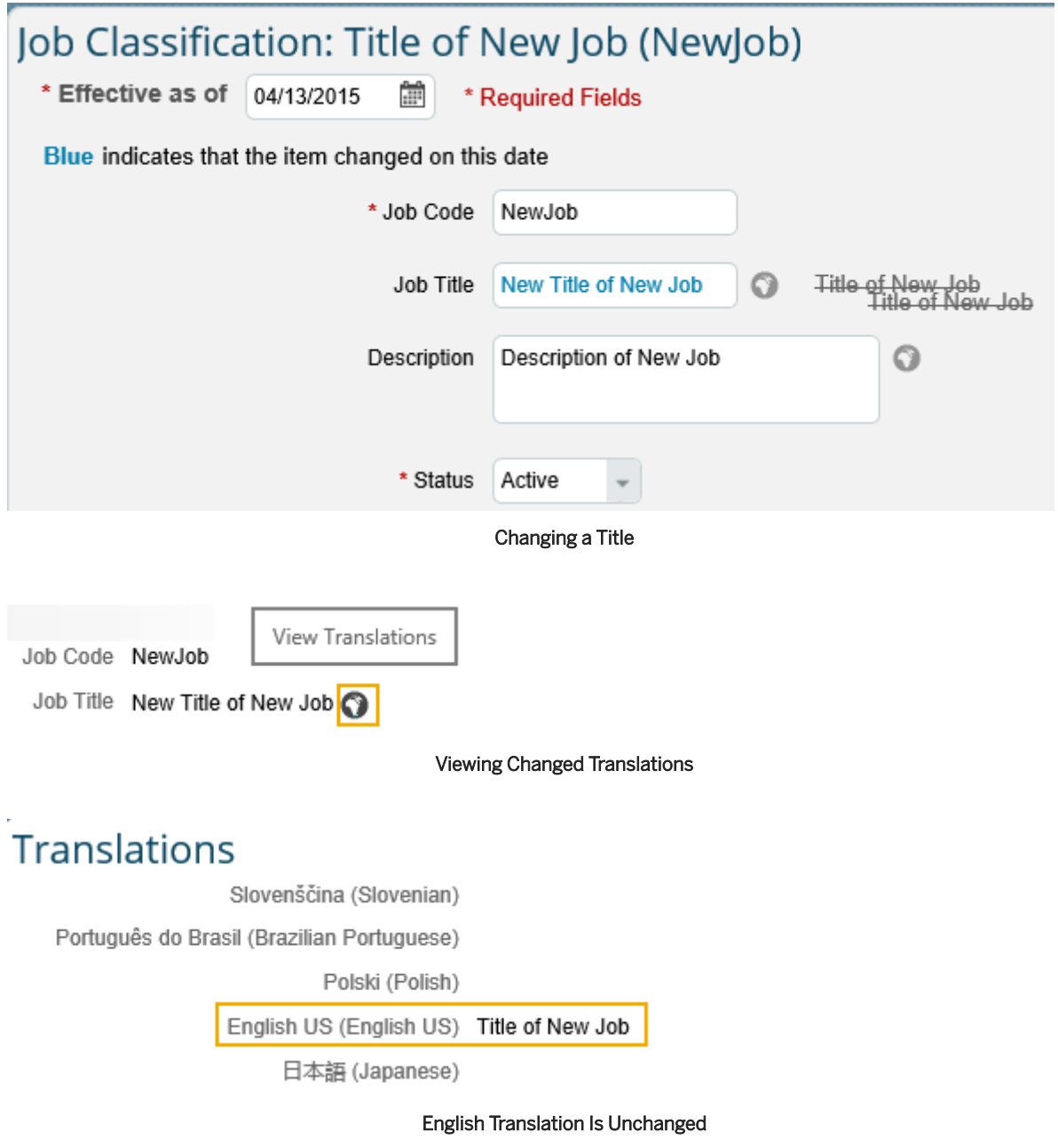

The middleware process, however, uses the translated titles and descriptions. This system behavior is intended and works as designed.

## **What you can do**

If you want to replicate changes to job classification titles or descriptions to SAP ERP HCM, also change them on the *Translations* page.

<span id="page-53-0"></span>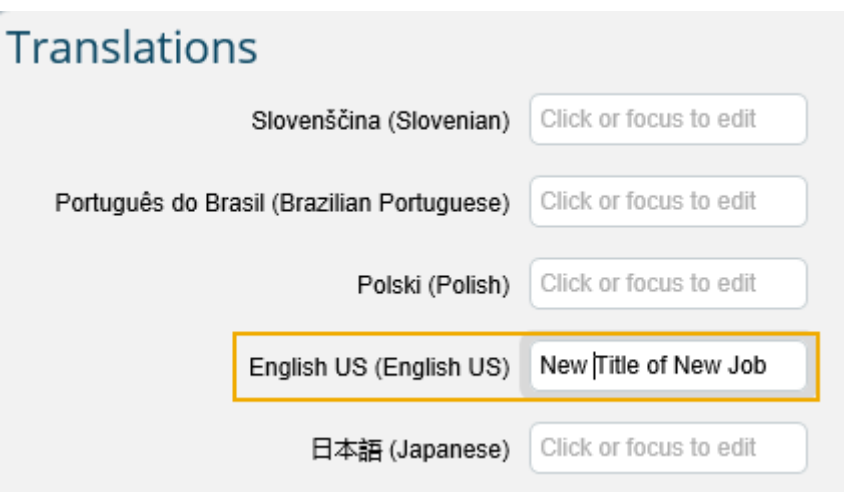

Changing Translation

## **5.3.8 Known Issue: Organizational Structure Items Can't Be Replicated Because cust\_toDivision and cust\_toBusinessUnit Associations Are Missing**

Here's how to troubleshoot organizational data replication from Employee Central if the middleware shows errors about *cust\_toDivision* or *cust\_toBusinessUnit*.

## **What's the issue?**

The data model of the new generic objects *Department* and *Division* does not contain the *cust\_toDivision* and *cust\_toBusinessUnit* associations by default. If you haven't added them to the data model, you might see errors such as the following in the middleware application log:

- *Bad request invalid property name: FODepartment/cust\_toDivision*
- *Bad request invalid property name: FODivision/cust\_toBusinessUnit*

The replication of organizational structure items needs the *cust\_toDivision* and *cust\_toBusinessUnit* associations to build a correct organizational unit hierarchy in the SAP ERP HCM system.

## **What you can do**

Add these associations to the object definitions of the *Department* and *Division* objects when you implement organizational structure item replication.

#### i Note

The data model of the former foundation objects *Department* and *Division* had included the *divisionFlxNav* and *businessUnitFlxNav* associations by default. Existing implementations that use the *divisionFlxNav* and *businessUnitFlxNav* associations are still supported. But if you implement organizational structure item replication now, based on the new generic objects, these associations are no longer available.

## <span id="page-54-0"></span>**5.3.9 Known Issue: "Invalid Property Name" Error Message is Shown for FOBusinessUnit/nameTranslationNav and FODivision/nameTranslationNav**

Here's how to troubleshoot organizational object replication from Employee Central if SAP ERP HCM shows errors about *nameTranslationNav*.

## **What's the issue?**

When you run the *Create and Execute Organizational Object Replication Query* (RH\_SFIOM\_ORG\_OBJ\_REPL\_QUERY) program to replicate organizational objects from Employee Central to SAP ERP HCM, the following error messages might be shown:

- *Invalid property name: FOBusinessUnit/nameTranslationNav*
- *Invalid property name: FODivision/nameTranslationNav*

This is because the *nameTranslationNav* property is missing in the Employee Central OData API Data Dictionary for the *FOBusinessUnit* and *FODivision* entities.

### **What you can do**

Here's how you can correct this issue:

- 1. Go to the Admin Center in Employee Central and choose the *Configure Object Definitions* tool.
- 2. Search for the *Translations* object definition.
- 3. In the details of the *defaultValue* field, set the visibility to *Editable*.

<span id="page-55-0"></span>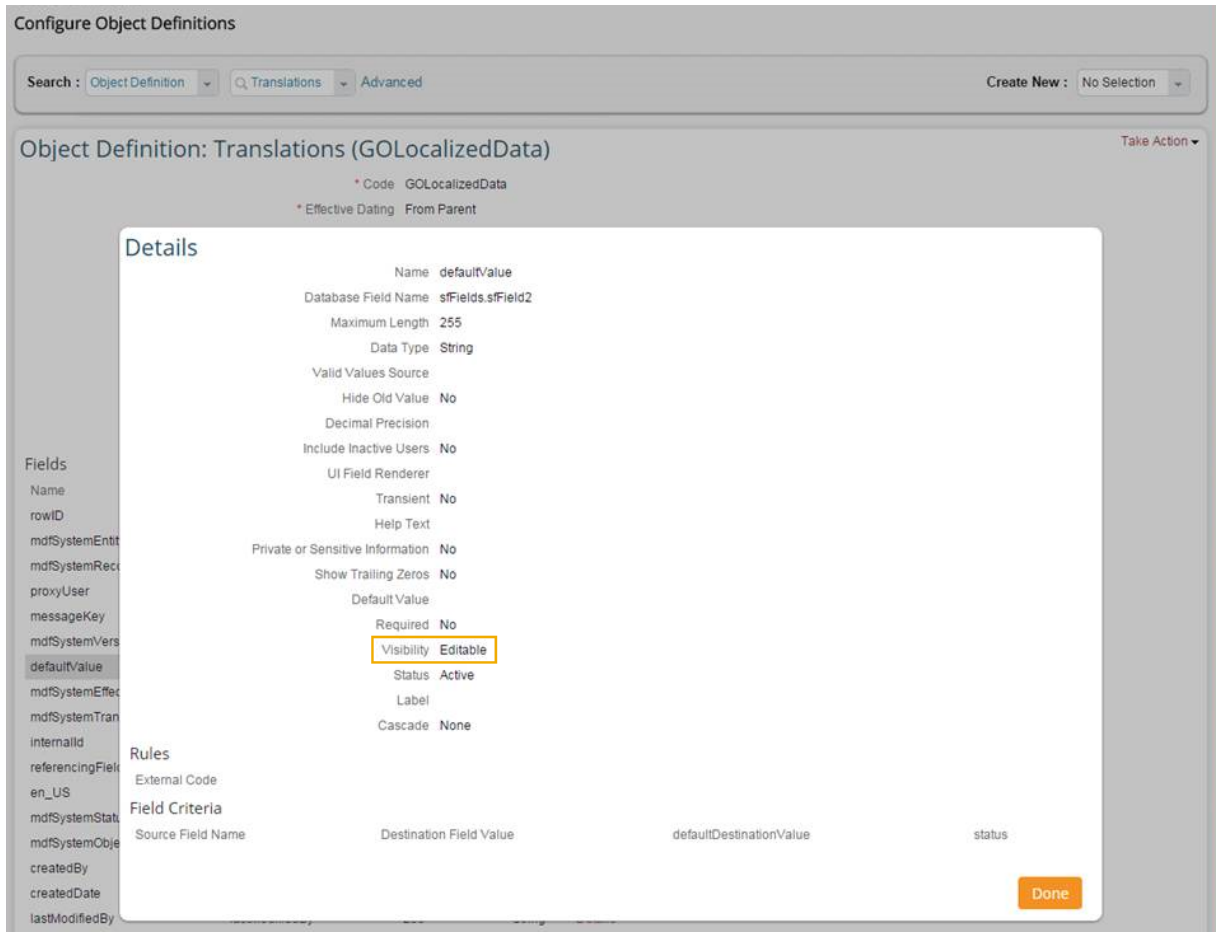

#### Visibility of defaultValue Field

4. Go back to the Admin Center, choose the *OData API Metadata Refresh and Export* tool, and choose *Refresh*.

5. Go back and check the OData API Data Dictionary. *nameTranslationNav* should now be available for the *FOBusinessUnit* and *FODivision* entities.

## **5.3.10 Known Issue: Replication Request Monitor Shows Internal Server Error**

Here's how to troubleshoot position replication from Employee Central if the Replication Request Monitor shows an internal server error.

### **What's the issue?**

When you try to process a replication request for a position in the Replication Request Monitor (Web Dynpro application SFIUI\_A\_REPL\_REQ\_MONITOR), you might be shown a *500 SAP Internal Server Error* message with this additional info:

*ERROR: No entry in table T528B for S <position ID> (termination: ERROR\_MESSAGE\_STATE)*

This happens if you use integration between Organizational Management and Personnel Administration in SAP ERP HCM (PA-PD integration) and are trying to process a replication request that refers to a position with inconsistent data. Inconsistent means that, if PA-PD integration is active and a position is created in Organizational Management, the system also creates an entry in the *Positions* (T528B) table in Personnel Administration. But the replication request in question refers to a position for which no entry exists in this table.

The error message is shown because the Replication Reqest Monitor is trying to redirect to a different transaction, which is not possible.

## **What you can do**

To correct this issue, go to the Replication Request Viewer (transaction SFIOM\_VIEW\_REQUESTS) in the SAP ERP HCM system and trigger the processing of the request that causes the error from there. Then the system will redirect you to the *Maintain HR Master Data* (PA30) transaction, where you can copy the organizational assignment that has the inconsistent data.

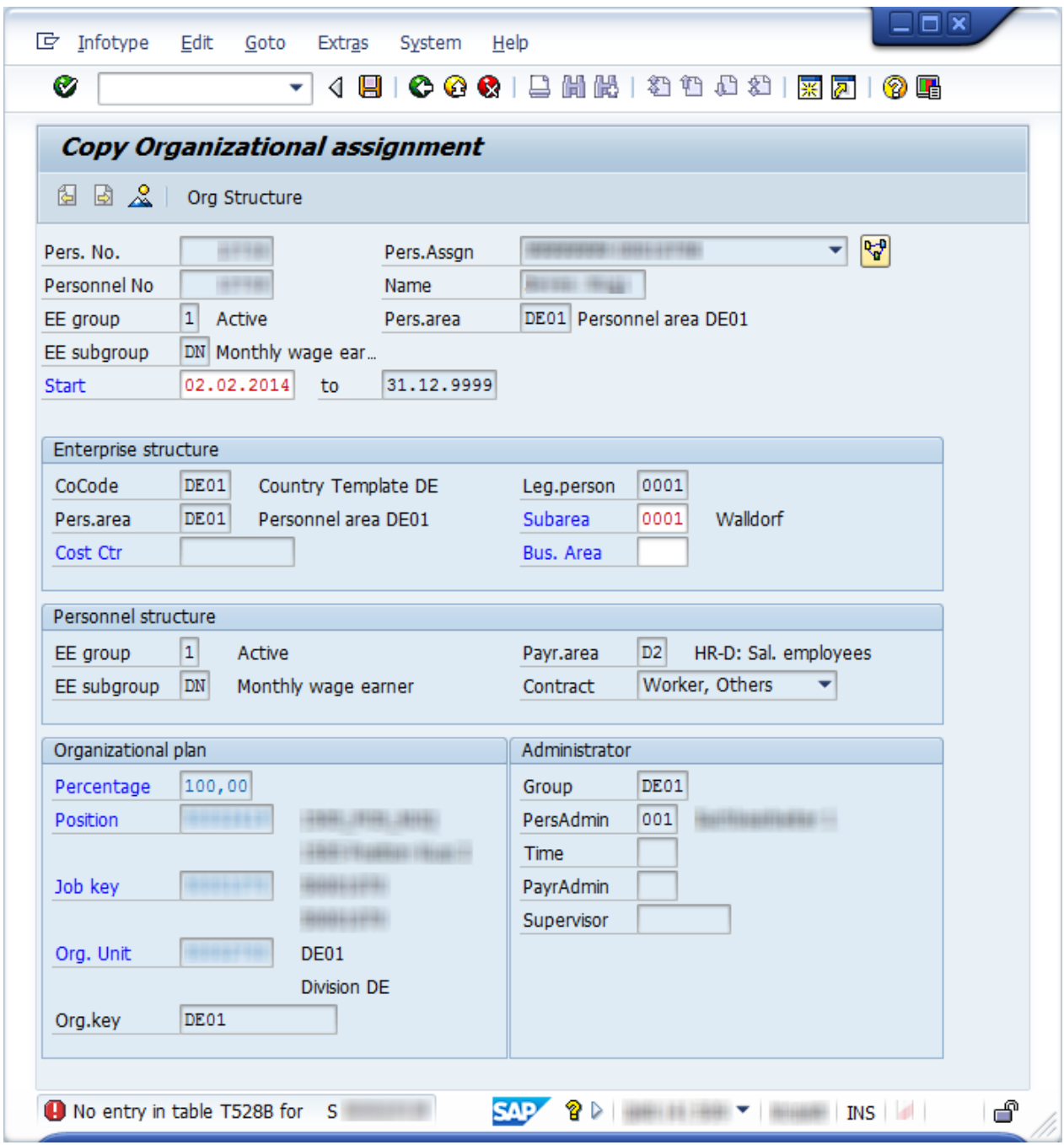

Copying Organizational Assignment

Just save the suggested entries and you are done.

## **Related Information**

[Replication Request Monitor for Organizational Data Replication \[page 18\]](#page-17-0)

## <span id="page-58-0"></span>**5.3.11 Known Issue: Mandatory Field HRP1000-STEXT Was Not Mapped**

Here's how to troubleshoot organizational object replication from Employee Central if SAP ERP HCM can't fill in the STEXT field of the *Object* (1000) infotpye.

## **What's the issue?**

You're shown the error message *Mandatory field HRP1000-STEXT was not mapped* (SFIOM\_PROCESSING 235) for an Employee Central entity in the SAP ERP HCM system. For example, the error message could be:

*FODepartment SALES: Mandatory field HRP1000-STEXT was not mapped*

*FODepartment* is the entity name, *SALES* is the ID of the entity (of the department in this case) in Employee Central. *HRP1000-STEXT* is the *Object Name* (STEXT) field of the *Object* (1000) infotpye in SAP ERP HCM.

#### i Note

STEXT is a required field, which must be mapped. The mapping for this field is contained in the sample content we provide in the *Define Field Mapping for Organizational Data* Customizing activity.

## **What you can do**

Depending on what causes the error, here's how you can resolve it:

• You haven't defined a language mapping.

To correct this, go to the *Map Languages from Employee Central and ERP* activity in Customizing of the Business Integration Builder and enter the Employee Central locales and SAP ERP HCM languages you're using. Then trigger a full load to replicate the missing names to the STEXT field.

### i Note

When mapping locales and languages, make sure that you use the correct format:

- The locale identifier from Employee Central must consist of a language identifier in lowercase and a location or country/region identifier in uppercase, linked by an underscore. For example: en\_US (English, USA), en\_GB (English, UK), fr\_FR (French, France), fr\_CA (French, Canada).
- The language identifier from SAP ERP HCM must be a two-character country/region ISO code. For example: EN, FR.

### **△ Caution**

If you use two locales for the same language in Employee Central (such as en\_US and en\_GB), you need to decide which of these locales you want to map to an SAP ERP HCM language. In the SAP ERP HCM system, there's only one language identifier you can map (in our example: EN).

• You haven't defined a field mapping for the *Object Name* (STEXT) field of the *Object* (1000) infotype.

<span id="page-59-0"></span>To correct this, go to the *Define Field Mapping for Organizational Data* activity in Customizing of the Business Integration Builder. Map the STEXT field in the *Primary Mapping* view for the transformation template group and transformation template you're using for the entity type (the department in this case). Then trigger a full load to replicate the missing names to the STEXT field.

• The XML of the *OrganisationalObjectReplicationResponse\_In* web service doesn't contain any localized name fields such as *name\_en\_US*. Only *name\_localized* and *name\_defaultValue* are contained. This can't happen when you create new objects in Employee Central. The issue might have been caused by a data import to Employee Central, for example, from the SAP ERP HCM system, which didn't contain localized fields. Or maybe by migration from foundation to generic objects. To correct the issue, change the affected entity (the *SALES* department in this case) in Employee Central and replicate it again.

## **5.3.12 Known Issue: Deletion Isn't Replicated from Employee Central**

Here's how to troubleshoot organizational object replication from Employee Central if deletions don't show up in the SAP ERP HCM system.

## **What's the issue?**

You delete a time slice of an organizational object in Employee Central (for example, of a position). The object should be transferred to SAP ERP HCM with the regular replication runs if it is changed. However, this change is not replicated. The deleted time slice still exists in the SAP ERP HCM system after the next replication run.

The cause of the problem is that the deletion history isn't enabled for the corresponding object definition in Employee Central. Therefore, the history of deletions isn't recorded in Employee Central. As a result, the next *Last Modified Query* run of the *Create and Execute Organizational Object Replication Query* (RH\_SFIOM\_ORG\_OBJ\_REPL\_QUERY) program in SAP ERP HCM system doesn't recognize that there's a change and doesn't replicate the deletion.

## **What you can do**

Enable the deletion history in Employee Central to include deletions of time slices in the regular replication runs.

- 1. Go to the Admin Center and choose the *Configure Object Definition* tool.
- 2. Select *Object Definition* and the object in question (for example, *Position*).
- 3. In the *MDF Version History* field, select *Delete History*. For more information, refer to [Basic Configurations in Object Definition](https://help.sap.com/docs/SAP_SUCCESSFACTORS_PLATFORM/e4a4ce68589841709a8202928c23803a/3e865d9127704717b357b88ef5496464.html) in *Implementing the Metadata Framework (MDF)*.
- 4. To replicate all deletions that weren't transferred to SAP ERP HCM, run a full load for the object type in question (for example, *Position*).

## <span id="page-60-0"></span>**5.3.13 Known Issue: Cost Center Assignments Are Deleted When You Use a Default Cost Center in SAP ERP HCM**

Here's how to troubleshoot organizational assignment replication from Employee Central if cost center assignments overwrite each other in the SAP ERP HCM system.

## **What's the issue?**

You replicate cost center assignments (of departments for example) from Employee Central and map all Employee Central cost centers to one single default cost center in the SAP ERP HCM system. Each time a new departmentcost center assignment is replicated from Employee Central, the SAP ERP HCM delimits (deletes) the existing organizational unit-cost center assignment (Employee Central departments are represented by organizational units in SAP ERP HCM). This is because the time constraint of the *Cost Center Assignment* (011) relationship (in our example, the B011 relationship between cost center (object type K) and organizational unit (object type O)) is set up in a way which doesn't allow for multiple assignments at the same time.

## **What you can do**

Correct the time constraint of the *Cost Center Assignment* (011) relationship in your SAP ERP HCM system. Two tables in SAP ERP HCM control time constraints – you'll find them in Customizing for Personnel Management,

under *Organizational Management Basic Settings Data Model Enhancement Relationship Maintenance* :

- *Infotype Time Constraint* (T777z) in Customizing activity *Maintain Relationships* This table defines the default time constraints for relationships. If you don't make entries in the T77ZR table, this is the time constraint used for the relationship.
- *Infotype 1001 Time Constraint (Target Object Type-Dependent)* (T77ZR) in Customizing activity *Define Time Constraint Depending on Target Object Type*

If you make entries here, these will override the default settings in table T777z.

Check first if an entry exists in table T77ZR for the *Cost Center Assignment* (011) relationship. It might look like this:

Time Constraint in Table T77ZR

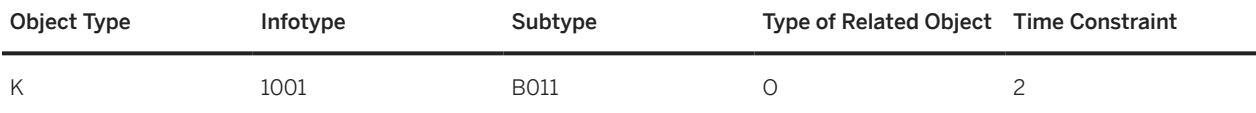

This means that the B011 relationship from cost center to organizational unit has time constraint 2. This time constraint allows for only one infotype record of the same type for the same object at the same time. Meaning, there can only be one cost center-organizational unit assignment at one point in time. All other cost centerorganizational unit assignments will be deleted. If you see such an entry, either change the time constraint to 3. Or <span id="page-61-0"></span>delete the entry completely to use the time constraint defined for this relationship in table T777Z, which should look like this:

Time Constraint in Table T777Z

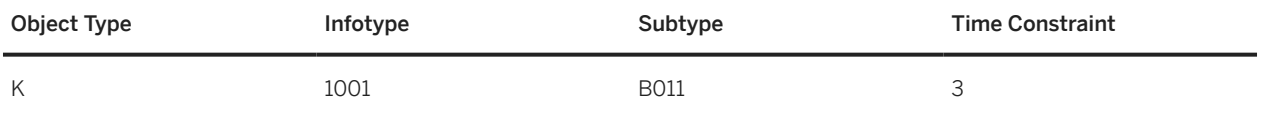

## **5.3.14 Known Issue: Organizational Assignment Change Extends Too Far Into the Past**

Here's how to troubleshoot organizational assignment replication from Employee Central if the SAP ERP HCM system shows an error about changes extending too far into the past.

### **What's the issue?**

When replicating organizational assignments from Employee Central to SAP ERP HCM, you are shown this message:

#### *Change for person <employee's personnel number> extends too far into past*

This happens because the full transmission start date you defined for data replication is before the retroactive accounting limit defined for the employee in SAP ERP HCM. When determining the retroactive accounting limit for payroll, the SAP ERP HCM system takes three dates into account and uses the latest (that is, the most recent) of these dates:

- The date that is stored for the employee in the *Earliest Personal Retroactive Accounting Date* (PRDAT) field in the *Payroll Status*(0003) infotype. PRDAT defines the date up to which master and time data changes are allowed for the employee and up to which the system carries out retroactive accounting.
- The earliest period for which retroactive accounting can be run in general (as specified for the payroll area).
- The employee's hire date.

Retroactive accounting means that previous payroll results must be corrected because payroll-relevant employee master data or time data was changed. No changes are allowed for payroll-relevant employee master data or time data **before** the retroactive accounting limit because payroll can't process the changed data. When the FTSD is before the retroactive accounting limit, however, this means that organizational assignment replication might lead to changes in the SAP ERP HCM that are before the retroactive accounting limit. Since SAP ERP HCM can't handle these changes, you are shown the error message.

## **What you can do**

Make sure that the FTSD is on the same date or after the date defined for the retroactive accounting limit in SAP ERP HCM.

<span id="page-62-0"></span>Example: Retroactive Accounting Limit (Highlighted) and Possible FTSD

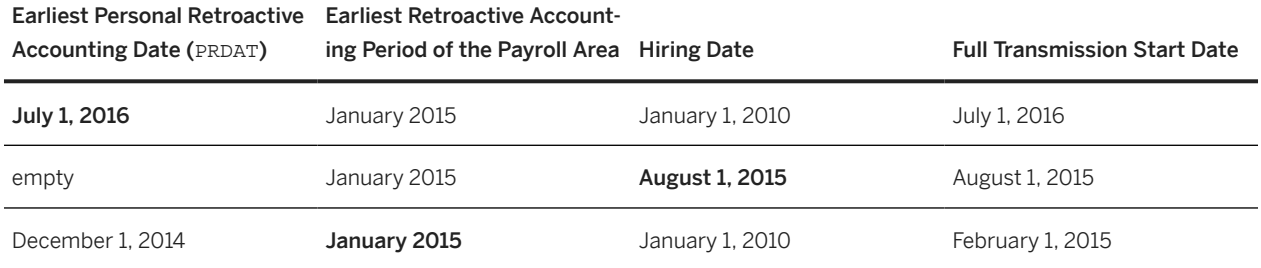

## **5.3.15 Known Issue: Staging Area Tables Contain a Large Amount of Data**

Here's how to troubleshoot organizational data replication from Employee Central if the staging area tables in the SAP ERP HCM system contain too much data.

### **What's the issue?**

Organizational data that is replicated from Employee Central is filled into a staging area in SAP ERP HCM. A database update program posts the organizational data from the staging area to the database. The staging area tables holding the replication requests are filled with more and more data if you don't remove requests that are no longer needed.

## **What you can do**

Clean up the staging area tables regularly to minimize the number of records in these tables. That is, delete replication requests that were processed in the SAP ERP HCM system and are no longer needed. Use the following programs to do this:

- *Delete Organizational Object Replication Requests* (RH\_SFIOM\_DEL\_ORG\_STRUC\_RPRO)
- *Delete Employee Org. Assignment Replication Requests* (RH\_SFIOM\_DEL\_EE\_ORG\_ASS\_RPRQ)

Schedule these programs to be run in the background.

## <span id="page-63-0"></span>**5.3.16 Known Issue: Employee is Inactive, Replicate Active Employee from Employee Central**

Here's how to troubleshoot organizational assignment replication from Employee Central if replication fails and the SAP ERP HCM system shows an error message about the employee being inactive.

### **What's the issue?**

Organizational assignment replication to the SAP ERP HCM system fails, showing the error message *Employee is inactive in ERP; replicate active employee from EC*.

## **What you can do**

This error message either means that an employee is active in Employee Central, but not (yet) active in SAP ERP HCM (for example, because the employee was rehired in Employee Central, but this information hasn't been transferred to SAP ERP HCM yet). In this case, the error will be gone after the next run of employee master data replication.

However, the error message is also shown when the employee is actually inactive in Employee Central and their data should no longer be transferred to SAP ERP HCM – but the organizational assignment replication process still tries to transfer this data. To prevent the error from happening in the latter case, filter out time slices in which employees are inactive. To do this, enter all employment statuses that show that an employee is inactive in Employee Central (such as *Terminated*) in the corresponding *Ignore Employment Statuses* parameter, either in the middleware or in SAP ERP HCM Customizing (depending on the integration version you are using).

#### i Note

If you've already replicated organizational assignments before, including inactive time slices, and then change your settings to start filtering out inactive time slices, make sure that you trigger a full load after having made the changes. This ensures that data inconsistencies that may have evolved between Employee Central and SAP ERP HCM are cleaned up.

Another potential issue that causes this error might be that the full transmission start date (FTSD) you've defined for organizational assignment replication from Employee Central is **before** the FTSD defined for employee master data replication from Employee Central. If this is the case, correct the FTSD for organizational assignment replication. Always make sure that you use the same FTSD for organizational data and employee master data replication from Employee Central to SAP ERP HCM.

# <span id="page-64-0"></span>**6 Reporting Incidents for Organizational Data Replication**

What to do if you face an issue with the organizational data replication.

## **Procedure**

- 1. Go to our [Knowledge Base](http://help.sap.com/disclaimer?site=https%3A%2F%2Fsupport.sap.com%2Fnotes)  $\sim$  and check the Knowledge Base Articles and SAP Notes that are published for the LOD-EC-INT-ORG (*Org Integration EC to ERP On Premise*) application area for a possible solution.
- 2. Go to [Create an Incident](http://help.sap.com/disclaimer?site=https%3A%2F%2Flaunchpad.support.sap.com%2F%23incident%2Fcreate) and report an incident for the LOD-EC-INT-ORG component if you can't find a solution.

# **Important Disclaimers and Legal Information**

## **Hyperlinks**

Some links are classified by an icon and/or a mouseover text. These links provide additional information. About the icons:

- Links with the icon  $\bullet$ : You are entering a Web site that is not hosted by SAP. By using such links, you agree (unless expressly stated otherwise in your agreements with SAP) to this:
	- The content of the linked-to site is not SAP documentation. You may not infer any product claims against SAP based on this information.
	- SAP does not agree or disagree with the content on the linked-to site, nor does SAP warrant the availability and correctness. SAP shall not be liable for any damages caused by the use of such content unless damages have been caused by SAP's gross negligence or willful misconduct.
- Links with the icon **12** : You are leaving the documentation for that particular SAP product or service and are entering an SAP-hosted Web site. By using such links, you agree that (unless expressly stated otherwise in your agreements with SAP) you may not infer any product claims against SAP based on this information.

## **Videos Hosted on External Platforms**

Some videos may point to third-party video hosting platforms. SAP cannot guarantee the future availability of videos stored on these platforms. Furthermore, any advertisements or other content hosted on these platforms (for example, suggested videos or by navigating to other videos hosted on the same site), are not within the control or responsibility of SAP.

## **Beta and Other Experimental Features**

Experimental features are not part of the officially delivered scope that SAP guarantees for future releases. This means that experimental features may be changed by SAP at any time for any reason without notice. Experimental features are not for productive use. You may not demonstrate, test, examine, evaluate or otherwise use the experimental features in a live operating environment or with data that has not been sufficiently backed up.

The purpose of experimental features is to get feedback early on, allowing customers and partners to influence the future product accordingly. By providing your feedback (e.g. in the SAP Community), you accept that intellectual property rights of the contributions or derivative works shall remain the exclusive property of SAP.

## **Example Code**

Any software coding and/or code snippets are examples. They are not for productive use. The example code is only intended to better explain and visualize the syntax and phrasing rules. SAP does not warrant the correctness and completeness of the example code. SAP shall not be liable for errors or damages caused by the use of example code unless damages have been caused by SAP's gross negligence or willful misconduct.

## **Bias-Free Language**

SAP supports a culture of diversity and inclusion. Whenever possible, we use unbiased language in our documentation to refer to people of all cultures, ethnicities, genders, and abilities.

© 2023 SAP SE or an SAP affiliate company. All rights reserved.

No part of this publication may be reproduced or transmitted in any form or for any purpose without the express permission of SAP SE or an SAP affiliate company. The information contained herein may be changed without prior notice.

Some software products marketed by SAP SE and its distributors contain proprietary software components of other software vendors. National product specifications may vary.

These materials are provided by SAP SE or an SAP affiliate company for informational purposes only, without representation or warranty of any kind, and SAP or its affiliated companies shall not be liable for errors or omissions with respect to the materials. The only warranties for SAP or SAP affiliate company products and services are those that are set forth in the express warranty statements accompanying such products and services, if any. Nothing herein should be construed as constituting an additional warranty.

SAP and other SAP products and services mentioned herein as well as their respective logos are trademarks or registered trademarks of SAP SE (or an SAP affiliate company) in Germany and other countries. All other product and service names mentioned are the trademarks of their respective companies.

Please see<https://www.sap.com/about/legal/trademark.html>for additional trademark information and notices.

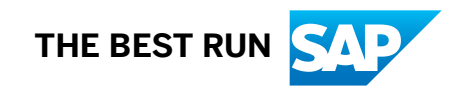